# Barrierefreie Dokumente in Lernkontexten

## Eine Handreichung

Version: 1.3

Sie können diese Handreichung auch [als PDF herunterladen \(Öffnet PDF-Dokument\)](/bf-dokumente-lernkontext/1.3/pdf/barrierefreie-dokumente-in-lernkontexten.pdf)

# Inhaltsverzeichnis:

- Vorwort (5 min)
- Überblick über Inhaltstypen und Formate (10 min)
- Allgemeine Anforderungen zur Barrierefreiheit von Dokumenten (10 min)
- Formatspezifische Hinweise (75 min)
- Hinweise zur Erklärung zur Barrierefreiheit (5 min)
- Hinweise zur Erstellung von Alternativtexten (5 min)
- Überblick von Tools zur Überprüfung der Barrierefreiheit (10 min)
- Anhang: Annotierte Linkliste
- Anhang: Verfassende Personen
- Anhang: Lizenzinformationen für dieses Dokument

# Informationen zu diesem Dokument

Diese Handreichung hat die Version 1.3 und wurde am 2024-01-29 erstellt.

# Allgemeine Informationspflichten gemäß § 5 Telemediengesetz und § 55 Rundfunkstaatsvertrag

Die Deutsche Rentenversicherung Knappschaft-Bahn-See ist eine rechtsfähige Körperschaft des öffentlichen Rechts mit Selbstverwaltung und besitzt Dienstherrnfähigkeit (§ 29 SGB IV in Verbindung mit § 143 Abs. 1 SGB VI).

Dieses Impressum gilt für dieses Dokument der Arbeitsgruppen des Ausschusses für barrierefreie Informationstechnik nach § 5 BITV 2.0. Die Arbeitsgruppen werden von der Überwachungsstelle des Bundes für Barrierefreiheit von Informationstechnik organisiert.

# Herausgeber

Deutsche Rentenversicherung Knappschaft-Bahn-See Pieperstraße 14 - 28 44789 Bochum Tel. 0234 304 - 0 Fax 0234 304 - 66050 E-Mail an die Zentrale der KBS: zentrale@kbs.de

Umsatzsteuer-Identifikationsnummer: DE 124089627

Dieses Dokument wird herausgegeben von der Deutschen Rentenversicherung Knappschaft-Bahn-See, vertreten durch die Geschäftsführung, Dr. Rainer Wilhelm.

# Zuständige Fachaufsichtsbehörde für die Überwachungsstelle des Bundes für Barrierefreiheit von Informationstechnik

Bundesministerium für Arbeit und Soziales Wilhelmstraße 49 10117 Berlin

# Nutzungsbedingungen

Die Inhalte dieser Handreichung werden mit größtmöglicher Sorgfalt verfasst. Unser Anspruch ist es, richtige, vollständige und aktuelle Inhalte bereitzustellen. Wir übernehmen dennoch keine Gewähr für versehentlich gemachte falsche Angaben.

Diese Handreichung enthält Verknüpfungen zu Webauftritten Dritter ("externe Links"). Wir haben bei der erstmaligen Verknüpfung zu externen Links die fremden Inhalte daraufhin überprüft, ob etwaige Rechtsverstöße bestehen. Zu diesem Zeitpunkt haben wir keine Rechtsverstöße vorgefunden. Wir haben jedoch weder Einfluss auf die aktuelle und zukünftige Gestaltung der verknüpften Seiten noch auf deren Inhalte oder Angebote. Sollten uns Rechtsverstöße bekannt werden, löschen wir die betreffenden externen Links unverzüglich. Bitte weisen Sie uns gegebenenfalls darauf hin.

# Verantwortlich für die technische Plattform

Hochschule der Medien Stuttgart, Kompetenzzentrum Digitale Barrierefreiheit

Die Hochschule der Medien Stuttgart ist eine Körperschaft des öffentlichen Rechts. Sie wird durch den Rektor Professor Dr. Alexander W. Roos gesetzlich vertreten.

USt.-ID-Nr.: DE 224 427 890

Kontaktadresse für das Kompetenzzentrum Digitale Barrierefreiheit:

Prof. Dr. Gottfried Zimmermann Hochschule der Medien Nobelstr. 10 70569 Stuttgart E-Mail: barrierefreiheit@hdm-stuttgart.de Web:<https://barrierefreiheit.hdm-stuttgart.de>

# Vorwort

### [Online betrachten](https://handreichungen.bfit-bund.de/bf-dokumente-lernkontext/1.3/vorwort.html)

Diese Handreichung wurde von Praktikern für Praktiker geschrieben. Sie soll Orientierung geben zur Erstellung barrierefreier Dokumente im Hochschulkontext.

Unter "Dokumente" verstehen wir alle elektronischen Medien, die nicht als Teil einer Webseite angezeigt werden (sog. "Nicht-Web-Dokumente" in EN 301 549). Es besteht die gesetzliche Verpflichtung für öffentliche Stellen, diese Web-Dokumente ausschließlich in barrierefreier Form zur Verfügung zu stellen.

Diese Handreichung gliedert sich in mehrere Teile:

- Ein Überblick über Inhaltstypen, und welche Dateiformate dafür am besten geeignet sind.
- Allgemeine Anforderungen, die für alle Dateiformate gelten.
- Handreichungen zur barrierefreien Gestaltung für die einzelnen Dateiformate. Wo möglich, wird auf bereits bestehende Ressourcen verwiesen.
- Inhaltliche Empfehlungen für eine Erklärung zur Barrierefreiheit, welche den Stand der Barrierefreiheit und ggf. Mängel bezüglich der verwendeten Dateiformate dokumentiert.

Diese Handreichung richtet sich an alle, die mit elektronischen Dokumenten zu tun haben, insbesondere: Sachbearbeitende, Dozierende, IT-Beauftragte, Barrierefreiheits-Beauftragte.

Wir bemühen uns, dieses Dokument in barrierefreiem Format zur Verfügung zu stellen. Sollten Sie dennoch Barrieren finden, [teilen Sie uns diese bitte per E-Mail mit.](mailto:kontakt@bfit-bund.de?subject=%22Meldung%20einer%20Barriere%20zur%20Handreichung%22) Gerne können Sie uns auch [Ihr generelles Feedback](mailto:kontakt@bfit-bund.de?subject=%22Feedback%20zur%20Handreichung%22)  [zum Inhalt dieser Handreichung per E-Mail mitteilen](mailto:kontakt@bfit-bund.de?subject=%22Feedback%20zur%20Handreichung%22).

# Überblick über Inhaltstypen und Formate

#### [Online betrachten](https://handreichungen.bfit-bund.de/bf-dokumente-lernkontext/1.3/ueberblick.html)

Die Wahl des Formats sollte sich nach dem Inhaltstyp richten. In diesem Artikel wird zwischen den folgenden Inhaltstypen unterschieden:

- Strukturierter Text
- Formular
- komplexe Modelle und Strukturen
- Tabellenkalkulation
- Video
- $\bullet$  OCR

## Strukturierter Text

Unter "strukturiertem Text" verstehen wir textliche Inhalte mit einer klaren Struktur (Überschriften, Absätze, Listen, Tabellen). Auch Bilder und andere grafische Abbildungen können eingebettet sein.

Dafür sind v.a. die folgenden Dateiformate geeignet:

- MS Word oder LibreOffice Writer. Ein Word- oder Writer-Dokument kann mit relativ geringem Aufwand barrierefrei gestaltet werden. Es gibt kostenlose Reader für alle Plattformen. Siehe Abschnitt MS Word .
- MS PowerPoint oder LibreOffice Impress. Folien im PowerPoint- oder Impress-Format können auf einfache Weise barrierefrei gestaltet werden. Es gibt kostenlose Reader für alle Plattformen. Siehe Abschnitt MS PowerPoint .
- HTML. Ein Web-Dokument besteht fast immer aus mehreren Dateien (HTML, CSS, Bilder). Deshalb sollte es auf einem Webserver gehostet werden. Web-Dokumente sind nicht Teil dieser Handreichung.
- EPUB. Ein EPUB-Dokument ist im Prinzip ein Web-Dokument, das als E-Book strukturiert ist. Allerdings gibt es hier aktuell noch nicht so viele Tools zur barrierefreien Gestaltung und wenige Reader. Wir verweisen dazu auf das Angebot des Börsenvereins des deutschen Buchhandels: Leitfaden barrierefreie EPUB3-E-Books.
- Adobe InDesign. Das InDesign-Format bietet mehr gestalterische Möglichkeiten gegenüber MS Word. Die Veröffentlichung geschieht dann als PDF-Dokument. Siehe Abschnitt Adobe InDesign .
- PDF. Das PDF-Format bietet Vorteile gegenüber den MS-Office-Formaten bezüglich der plattformunabhängigen Darstellung und bei der Datensicherheit. Aber es ist aufwändiger in der barrierefreien Gestaltung. Deshalb sollte man nur dann PDF verwenden, wenn man auf dessen Vorteile angewiesen ist (zum Beispiel bei geschützten Formularen). Siehe Abschnitt PDF-Dokument . Allerdings lässt sich ausgehend von einem XML-Dokument unter Einsatz der Open Source Anwendung Apache-FOP ein Workflow generieren, der für gleichartige PDF-Dokumente alle benötigten Voreinstellungen automatisiert bereitstellt. Siehe Abschnitt Apache-FOP . Die konkrete Beschreibung des gesamten Workflows ist dabei nicht Gegenstand dieser Handreichung.
- LaTeX. Um LaTeX-Dokumente zu erstellen, muss man die Seitenbeschreibungssprache LaTeX beherrschen. Bei der Veröffentlichung wird dann meist auf HTML oder PDF zurückgegriffen. Um die Barrierefreiheit des finalen Dokuments sicherzustellen, muss eine aufwändige "Pipeline" (Produktionsprozess) eingerichtet werden. Dies ist nicht Gegenstand dieser Handreichung.
- Ein E-Buch ist ein Wordformat, das in Schulen verwendet wird (siehe E-Buch-Steckbrief). Es wurde von der Deutschen Blindenstudienanstalt e.V. (blista), Marburg spezifiziert und wird in einigen Medienzentren der Bundesländer eingesetzt, z.B. im Medienzentrum der Johann-Peter-Schäfer-Schule. Das E-Buch ist nicht Gegenstand dieser Handreichung.

### Formular

Formulare bestehen aus strukturiertem Text mit eingebetteten Eingabefeldern, die von Nutzenden interaktiv bearbeitet werden. Bei Formularen ist die Datensicherheit ein wichtiger Aspekt.

Für Formulare sind die folgenden Dateiformate geeignet:

- HTML. Ein Web-Formular sammelt die Daten an zentraler Stelle auf einem Webserver. Es kann auf allen Plattformen barrierefrei ausgefüllt werden. Aber es erfordert eine Online-Verbindung während es ausgefüllt wird. Dies ist nicht Gegenstand dieser Handreichung.
- PDF. Ein PDF-Formular kann offline ausgefüllt werden. Aber wenn es per E-Mail versandt wird, ist der Datenschutz nicht sicher gewährleistet. Barrierefreie PDF-Formulare können aus Word- oder InDesign-Dokumenten erzeugt werden. In beiden Fällen muss das PDF-Formular noch in Adobe Acrobat nachbearbeitet werden. Siehe Abschnitt PDF-Formular .

### Komplexe Modelle und Strukturen

Unter "komplexe Modelle und Strukturen" verstehen wir die visuelle Darstellung von meist komplexen Strukturen in wissenschaftlicher Literatur. Die Struktur wird meist in einem Domänen-spezifischen Format beschrieben, und die visuelle Darstellung dient nur als Hilfe zur besseren Erfassung durch die menschlichen Betrachtenden.

Einige Beispiele komplexer Modelle und Strukturen:

- UML-Diagramme. Visuelle Darstellung von Programmeigenschaften in der Informatik. Siehe u.a. PlantUML.
- Mathematische Formeln. Als Notation mathematischer Formeln hat sich LaTeX etabliert. Siehe Wikibooks LaTeX/Mathematics (en). LaTeX-Formeln können in Webseiten mittels MathJax barrierefrei eingebettet werden.
- Chemische Formeln. Zur Notation chemischer Formeln kann ChemFig verwendet werden. Siehe Wikibooks LaTeX/Chemical Graphics (en).

Für die barrierefreie Darstellung komplexer Modelle und Strukturen ist es wichtig, eine "Pipeline" (Produktionsprozess) aufzubauen, die zu einem barrierefreien Endergebnis führt. Dafür sind meist programmiertechnische Kenntnisse erforderlich. Weitere Details sind nicht Gegenstand dieser Handreichung.

### **Tabellenkalkulation**

Eine Tabellenkalkulation ist eine Software, die speziell auf die Eingabe und Verarbeitung von Daten in Form einer Tabelle sowie die Durchführung von Berechnungen ausgerichtet ist. Zu diesem Zweck ist der Arbeitsbereich in Zeilen und Spalten eingeteilt, wobei in den einzelnen Zellen Werte bzw. Eintragungen aus anderen Zellen verwendet bzw. referenziert werden können. Neben komplexer Referenzierung bietet eine

Software für Tabellenkalkulation ggf. auch unterschiedliche grafische Darstellungsmethoden. Darüber hinaus kann die Möglichkeit, Funktionen zu definieren, für komplexe statistische Datenanalysen genutzt werden.

Eine mit der sehr verbreiteten Anwendung für Tabellenkalkulation MS Excel erstellte Arbeitsmappe kann barrierefrei gestaltet werden. Siehe Abschnitt MS Excel .

## Video

Ein Video ist ein multimediales Dokument, das meist aus einer Bild- und einer Tonspur besteht. Aus Gründen der Barrierefreiheit sollte es auch mindestens eine Untertitelspur und in der Regel eine Audiodeskriptionsspur haben. Videos werden meist als MP4-Dateien gespeichert. Untertitel werden meist separat als VTT-Dateien oder SRT-Dateien abgelegt. Zu einem barrierefreien Video gehört auch ein barrierefreier Videoplayer.

Hinweise zur Erstellung barrierefreier Videos sind nicht Gegenstand dieser Handreichung.

# **OCR**

Zum Inhaltstyp OCR ("Optical Character Recognition") gehören eingescannte und abfotografierte Dokumente, die keine interne Struktur haben. Oft werden gescannte Dokumente in einer PDF-Datei als Bild gespeichert. Mittels OCR kann die Schrift aus der PDF-Datei extrahiert werden. Die Ergebnisse sind sehr von der Qualität und Auflösung des Scan-Vorgangs abhängig.

OCR-Dokumente sollten vermieden werden, denn sie können nur unter großem Aufwand barrierefrei aufbereitet werden. Dies ist nicht Gegenstand dieser Handreichung.

# Allgemeine Anforderungen zur Barrierefreiheit von Dokumenten

#### [Online betrachten](https://handreichungen.bfit-bund.de/bf-dokumente-lernkontext/1.3/allgemein.html)

Barrierefreie digitale Dokumente müssen die vier WCAG-Prinzipien [Web Content Accessibility Guidelines](https://www.w3.org/WAI/standards-guidelines/wcag/) des W3C bzw. die entsprechenden Anforderungen aus Abschnitt 10 der EN 301 549 erfüllen. Für PDF-Dokumente gilt zusätzlich noch der PDF/UA-Standard.

Die WCAG formuliert folgende Prinzipien:

### 1. Wahrnehmbar

- Textalternativen für nicht-textuelle Inhalte bereitstellen
- Medien auf Zeitbasis (Video/Audio/Streams) mit Textalternativen bereitstellen
- angepasst das Layout kann für unterschiedliche Bedarfe umgestellt werden
- erkennbar Vorder- und Hintergrund müssen gut zu unterscheiden sein (Kontraste)

## 2. Bedienbar

- Tastaturerreichbarkeit alle Steuerelemente sollten per Tastatur erreichbar sein
- genug Zeit genug Zeit für Eingaben lassen
- Navigierbarkeit Mittel zur Navigation, Orientierung auf der Seite und Suchfunktionen bereitstellen
- mehrere Eingabemöglichkeiten für Formulare etc. über die Tastatur hinaus bereitstellen

### 3. Verständlich

- Lesbarkeit der Text ist lesbar und verständlich
- Vorhersehbarkeit Seiteninhalt sollte in vorhersehbarer Weise erscheinen und funktionieren
- Eingabeassistenten Unterstützung von Fehlererkennung, -vermeidung und -korrektur

### 4. Robust

- Kompatibilität Unterstützung verschiedener Schnittstellen und Assistenzsysteme
- Vermeiden von Skriptfehlern in digitalen Dokumenten, da diese die Darstellung verhindern oder beeinträchtigen

#### [Barrierefreies Webdesign: Die vier Prinzipien der Web Content Accessibility Guidelines \(WCAG\)](https://www.barrierefreies-webdesign.de/richtlinien/wcag-2.1/)

Damit ein digitales Dokument barrierefrei und dessen Inhalte korrekt und ausreichend für alle Nutzergruppen lesbar sind und weitergegeben werden, sind folgende Punkte bei der Erstellung von Dokumenten allgemein zu beachten. Die Optimierung bereits bestehender Dokumente im Nachhinein ist aufwendiger, als wenn der Aspekt Barrierefreiheit bereits während der Erstellung beachtet wird.

# Hinweise zum Dateiformat

- Die Auswahl des Dateiformats sollte entsprechend der Empfängergruppe und des verfolgten Ziels des Dokuments erfolgen. Handelt es sich um ein Dokument, in welchem Layout und Gestaltung explizit relevant sind, es beispielsweise für den Druck erstellt wird, oder geht es um die Weitergabe der enthaltenen Informationen unabhängig vom Dateiformat an die Empfangenden?
- Verallgemeinert gesagt basieren die Mehrzahl von Dateiformaten für Dokumente auf zwei Ebenen: der sichtbaren Präsentationsebene und der versteckten Strukturebene. Die Präsentationsebene eines Dokuments wird ausgedruckt. Die Strukturebene enthält im Hintergrund Meta-Informationen für die sichtbaren Dokumentelemente, welche nicht ausgedruckt werden. Beispielsweise ist anhand der Formatierung eine Überschrift erkennbar. In der Strukturebene ist dieser Text direkt als Überschrift gekennzeichnet. Dies gilt für HTML, Word-Dokumente (DOCX) und auch PDF. Die Zuordnung der Dokumentelemente zu ihrem Typ oder Tag muss während der Dokumenterstellung mit der Anwendungssoftware beispielsweise über Formatvorlagen getätigt werden. Wenn Überschriften zwar wie Überschriften aussehen, aber keine entsprechende Typ-Zuordnung in der Strukturebene haben, sind Sie keine Überschriften.
- Die Weitergabe eingescannter Dokumente sollte man vermeiden. Es handelt sich hierbei um Dokumente, welche ohne Überarbeitung nur eine Präsentationsebene haben.
- Man sollte grundlegende Informationen zum Inhalt der Datei in den Metainformationen der Datei hinterlegen. Dazu gehören der Autor, das Erstellungsdatum, die verwendete Sprache und auch der Status der Datei zur Barrierefreiheit.
- Wenn man Dateien in andere Dateiformate exportiert, muss im Zielformat die Barrierefreiheit erneut überprüft und gegebenenfalls korrigiert werden.
- Für Dateien muss die verwendete Sprache des Inhalts angegeben werden, da Screenreader diese bei der auditiven Ausgabe verwenden. Enthaltene fremdsprachige Dokumentbereiche sollen in der Strukturebene mit dieser Sprache gekennzeichnet werden, wenn das Dateiformat dies ermöglicht.

Das Hochschulforum für Digitalisierung gibt in dem Beitrag "Barrierefreie Dokumente mit Markdown, Latex und [PDF erstellen"](https://hochschulforumdigitalisierung.de/de/blog/barrierefreie-dokumente-markdown-latex-pdf) zu den entsprechenden Dateiformaten vertiefende Informationen.

# Hinweise für die Gestaltung und das Layout

- Lesefreundliche Schriftart: Es sollten serifenlose Schriften verwendet werden. Dies verbessert die Lesbarkeit. Je nach Art des Dokuments muss die Schriftgröße entsprechend gewählt werden. Sowohl sehr feine oder fette, als auch sehr schmale oder breite Schriftarten sollte man vermeiden.
- Sonderformatierungen sollte man vermeiden. Kursiv, Versalien (GROSSBUCHSTABEN), Unterstreichung und Schmuckschriftarten verschlechtern die Lesbarkeit.
- Man sollte Texte linksbündig, einzeilig setzen und Flattersatz, keinen Blocksatz verwenden.
- Man sollte keine leeren Absätze verwenden, um Abstand zwischen Textbereichen zu halten. Um dies zu verändern, benutzt man die Formatierung "Absatzabstand". Benutzen Sie für horizontale Abstände Tab-Stopps statt Leerzeichen.
- Man sollte den Farbkontrast zwischen dem Hintergrund und der Textfarbe beachten. Schwarze Schrift ist auf weißem Hintergrund gut lesbar. Aufgrund der Rot-Grün-Schwäche vieler Menschen sollte eine Rot-

Grün-Farbkombination vermieden werden. Dies gilt auch für Komplementärfarben (Blau-Orange, Gelb-Violett) da diese zu Flimmereffekten führen. Bei farbigen Hintergründen sollte der Kontrast möglichst hoch sein. Das kostenfreie Tool TPGi Colour Contrast Analyser prüft Kontrastverhältnisse.

- Man sollte Silbentrennung vermeiden. Harte, weiche und automatische Silbentrennung führt bei der hörbaren Ausgabe von Text häufig zum Vorlesen von zwei Wörtern.
- Informationen sollte man nicht nur durch Farbe vermitteln. Falls dies notwendig ist, versucht man dies auch in anderer Art und Weise zu kennzeichnen.

Weitere Details zu der Formatierung von Text sind zu finden unter: [leserlich](https://www.leserlich.info/index.php)

### Alternativtexte für grafische Darstellungen

- Grafiken, Bilder und Diagramme müssen einen Alternativtext haben, welcher die sichtbare Abbildung textuell wiedergibt. Die kurze Erläuterung der Abbildung sollte in das Beschreibungsfeld geschrieben werden. Längere Erläuterungen der Abbildung gehören in den Fließtext. Reine Schmuckelemente, wie Striche oder Kästen, sollten keinen Alternativtext erhalten und als Schmuckelement gekennzeichnet werden. Man sollte Abbildungen vermeiden, welche nicht im Zusammenhang mit dem Text und der inhaltlichen Aussage stehen. Abbildungen sollten mit der Umbruchart "Mit Text in Zeile" positioniert werden. Das PDF-Dokument "Gut fürs Image!" vom DVBS und die Richtlinien zur Umsetzung taktiler Grafiken (Richtlinien für Bildbeschreibungen und zur Erstellung taktiler Grafiken) liefern Hinweise für Formulierungen von Alternativtexten.
- Für grafisch dargestellte Formeln sind alternative Textbeschreibungen hinterlegt. Siehe Anleitung "Mathematische Formeln vorlesen, erstellen und zugänglich machen" des Regionalen Rechenzentrums Erlangen (RRZE) im PDF-Format
- Das DIAGRAM Center liefert mit den "Image Description Guidelines" Hinweise in englischer Sprache.

Weitere Details zu Alternativtexten sind zu finden im Abschnitt Alternativtexte .

### Struktur der Inhalte

- Zur Kennzeichnung von Überschriften sind die entsprechenden Formatvorlagen zu verwenden. Hierbei sollte man keine Ebene überspringen. Sollte die Anwendung, mit welcher man das Dokument erstellt, keine Formatvorlagen unterstützen, verwendet man für Überschriften einer Ebene einheitlich eine Schriftart und Schriftgröße.
- Für Listen verwendet man die Aufzählungszeichen und Nummerierungen der Anwendung. Hier sollte man keine selbst eingefügten Zeichen und römische Ziffern verwenden.
- Tabellen erstellt man mit den angebotenen Möglichkeiten der genutzten Anwendung. Zeilen und Spalten sollten entsprechend definierte Überschriften haben. Diese Überschriften sollten bei mehrseitigen Tabellen wiederholt werden. Umfangreiche und verschachtelte Datentabellen werden vermieden. Ebenso werden auch geteilte und zusammengefügte Zellen vermieden, da bei der hörbaren Ausgabe der Bezug zu den sichtbaren Zellen nicht erkennbar ist. Leere Zellen werden vermieden.
- Kopf- und Fußzeilen werden nicht genutzt. Bei der Konvertierung in das Format PDF aus anderen Anwendungen heraus werden diese Informationen meist nicht übernommen.
- Bei längerem Text sollte das Dokument immer ein Inhaltsverzeichnis und gegebenenfalls auch ein Glossar enthalten.

Man sollte die Lesereihenfolge bei der Erstellung von Dokumenten beachten und kontrollieren.

#### Hinweise für Sprache und Text

Jeder Text soll eine Sprache verwenden, die für die angesprochene Zielgruppe verständlich ist. Die gängigen Begriffe dazu sind "Leichte Sprache", "Einfache Sprache", "Verständliche Sprache", "Leicht Lesen". Wichtig ist, dass diese Begriffe nicht bedeutungsgleich sind. Was man unter "Leichter Sprache" versteht, kann auf der Seite des [capito Netzwerks](https://www.capito.eu/leichte-sprache/) nachgelesen werden.

Weitere Hinweise unter folgenden Regelwerken und Leitfäden:

- Berliner Standards für barrierefreie Sprache und Texte. Anmerkung: Regelwerk für die Berliner Verwaltung.
- Netzwerk Leichte Sprache. Anmerkung: Verein mit dem Ziel, Leichte Sprache als Recht zu verankern und sie in alle Bereiche des Lebens zu bringen.
- Standards für Leichte Sprache von Inclusion Europe in mehreren Sprachen. Anmerkung: Standards für easy-to-read auf EU-Ebene.

#### Vertiefende Informationen

Barrierefreie IT Hessen. (o. J.). Checkliste Dokumente.<https://lbit.hessen.de/video/dokumente>

- Videotutorial zur Erstellung barrierefreier Dokumente in Word
- PDF-Dokument zum Download: Checkliste für Dokumente

# Formatspezifische Hinweise

#### [Online betrachten](https://handreichungen.bfit-bund.de/bf-dokumente-lernkontext/1.3/formatspezifisch.html)

Im Folgenden sind Hinweise zur Erstellung von barrierefreien Dokumenten, die spezifisch für bestimmte Dateiformate sind, zu finden.

- MS Excel (10 min)
- MS Word (10 min)
- MS PowerPoint (10 min)
- PDF-Dokument (10 min)
- PDF-Formular (10 min)
- Adobe InDesign (5 min)
- Produktionsprozess für barrierefreie Lernmaterialien (5 min)
- Apache-FOP (15 min)

Hinweis: Formate und Dokumentbeschreibungssprachen, die hier nicht aufgeführt sind, müssen natürlich trotzdem barrierefrei sein, wenn sie in öffentlichen Stellen verwendet werden. Fragen können gegebenenfalls beim Hersteller oder der Entwickler-Community gestellt werden.

# MS Excel

[Online betrachten](https://handreichungen.bfit-bund.de/bf-dokumente-lernkontext/1.3/formate/ms-excel.html)

# Allgemeine Hinweise

Microsoft Excel gehört zu den verbreitetsten Anwendungen für Tabellenkalkulationen. In vielen Unternehmen werden mit Excel auch komplexe grafische Auswertungen erstellt oder grundlegende statistische Datenanalysen durchgeführt. Excel hat sich mit der Zeit zu einer Art "BI-Tool" (Business Intelligence) mit vielen Möglichkeiten entwickelt. In diesem Artikel beziehen wir uns auf die Version Microsoft Excel 365. Es werden Hinweise gegeben, was getan werden muss, damit eine erstellte Excel-Arbeitsmappe barrierefrei ist und von allen Nutzenden gleichermaßen verwendet werden kann.

# Grundsätzliche Überlegungen

Bevor Sie sich für oder gegen die Verwendung von Excel zur Umsetzung Ihrer konkreten Anforderung entscheiden, sollten folgende Hinweise beachtet werden:

# Wie viel Text hat mein Dokument?

Bedenken Sie, dass Excel ein Tabellenkalkulationsprogramm, aber kein Texteditor ist. Menschen, die einen Screenreader für die Arbeit am PC nutzen, können nur sehr mühsam längere Texte in Excel-Tabellen lesen. Dies liegt daran, dass die Textstruktur (Absätze, Zeilenumbrüche, Formatierungen) vom Screenreader nicht dargestellt werden. Auch kann in Excel nicht ohne Weiteres wort- oder satzweise mit einem Screenreader navigiert werden, wie es z. B. in Microsoft Word möglich ist. Sollten Sie also ein sehr textlastiges und umfangreiches Dokument erstellen wollen, prüfen Sie die Umsetzung in Microsoft Word und verwenden Sie hierzu auch gerne die Hinweise aus dieser Handreichung.

# Möchte ich Diagramme verwenden?

Wenn zur Visualisierung von Daten Diagramme verwendet werden sollen, wird hierfür ein Alternativtext benötigt. Dieser sollte das Diagramm kurz und sachlich beschreiben, sodass Lesenden mit Screeanreadern die gleichen Informationen zur Verfügung stehen.

# Möchte ich ein Formular umsetzen?

Grundsätzlich kann man eine Excel-Datei auch zur Umsetzung eines Formulars verwenden. Achten Sie bei der Gestaltung darauf, dass Sie zwei Spalten verwenden. In der ersten Spalte sollte die Feldbezeichnung, also z. B. "Vorname" stehen, in der zweiten Spalte direkt daneben sollten dann die entsprechenden Eingaben gemacht werden können. Wenn Sie einen Blattschutz verwenden möchten, damit das Formular nicht versehentlich verändert werden kann, achten Sie darauf, nur die Spalte mit den Beschriftungen der Formularfelder zu schützen.

# Wie viele Tabellen möchte ich erstellen?

Oft enthält eine Excel-Arbeitsmappe mehr als eine Tabelle. Achten Sie darauf, dass auf jedem Arbeitsblatt nur eine Tabelle dargestellt wird. Beschriften Sie das Arbeitsblatt entsprechend gut, so dass eine schnelle Navigation zur gewünschten Tabelle möglich ist.

# Wie groß sollte eine Tabelle sein?

Oft werden sehr große Tabellen mit sehr vielen Spalten erstellt. Das hat für alle Nutzenden den Nachteil, dass diese schnell unübersichtlich werden. Für Nutzende, die eine Vergrößerungssoftware oder einen Screenreader verwenden, ist dies eine größere Herausforderung, da die Übersicht hierbei noch schneller verloren geht. Versuchen Sie daher, die Tabellen in der Breite so schmal wie möglich zu halten. Überlegen Sie bei sehr vielen Spalten, ob es möglich ist, die Daten sinnvoll in mehrere Tabellen aufzuteilen. Dies kann die Übersicht für alle erhöhen und stärkt damit die Barrierefreiheit.

# Hinweise zur Erstellung von Excel-Arbeitsmappen

Im Folgenden finden Sie einige wichtige Hinweise, um eine barrierefreie Excel-Datei zu erstellen. Bitte beachten Sie die verlinkten Informationen, insbesondere die erweiterte Checkliste für Excel, um weitere Hinweise zu erhalten.

## Formatieren von Daten als Tabelle

Auch wenn Daten in eine Arbeitsmappe eingegeben werden, die mit tabellarischen Koordinaten funktioniert, sind diese nicht automatisch als Tabelle formatiert. Eine formatierte Tabelle besitzt Spalten- und Zeilenüberschriften, die von assistiven Technologien, wie z. B. Screenreadern ausgelesen werden können. Am Einfachsten geht man so vor, dass man den kompletten Bereich, der als Tabelle formatiert werden soll, markiert. Anschließend klickt man auf die Schaltfläche "Start" und wählt dann den Punkt "Als Tabelle formatieren" aus. Es wird im Anschluss nach einem Tabellenformat gefragt. Achten Sie hier darauf, ein Format auszuwählen, welches ein gutes Kontrastverhältnis hat. Sie können die Auswahl auch später noch ändern. Außerdem können Sie festlegen, dass die Tabelle Spaltenüberschriften hat. Wenn der Dialog geschlossen wurde, befinden Sie sich in Ihrer neu formatierten Tabelle. Sie sehen nun einen neuen Reiter mit dem Namen "Tabellen Tools". Hier können diverse Einstellungen für die Tabelle vorgenommen werden. Unter dem Punkt "Tabellenformatoptionen" können die Spaltentitel aktiviert werden. Hierfür prüfen Sie, ob die Checkbox "Kopfzeile" aktiviert ist und aktivieren Sie diese gegebenenfalls. Zusätzlich kann es sinnvoll sein, auch Zeilenüberschriften zu aktivieren. Haken Sie hierfür die Checkbox "Erste Spalte" an. Durch die Formatierung eines Bereiches als Tabelle wurden auch automatisch die Spalten als Filter konfiguriert. Dies müssen Sie daher nicht manuell einstellen.

### Festlegen von Zellenformaten

Ein festgelegtes Zellenformat hilft allen, den Inhalt schnell und gut zu erfassen. So ist es z. B. sehr hilfreich, Zellen mit Währungswerten entsprechend auch als Währung zu formatieren. Somit gibt ein Screenreader den Wert entsprechend korrekt aus. Achten Sie bei der Erstellung der Excel-Datei darauf, entsprechende Zellenformatierungen einzufügen. Sie finden die Zellenformatierungen unter "Start/Formatvorlagen/Zellen /Formatieren/Zellen formatieren" Hier können Sie entsprechende Formate wählen und anpassen.

### Vermeiden von Eingabefehlern

Zu einer barrierefreien Excel-Datei gehört auch, dass im Falle von Daten, die von Benutzenden in die Tabelle eingetragen werden sollen, diese Benutzende so leicht wie möglich mit der Excel-Datei arbeiten können. Dazu gehört es auch, dass eine Eingabe nicht korrekter Daten möglichst verhindert wird. Hierzu bietet Excel z. B. die folgenden Möglichkeiten:

### Verwenden von Wertelisten

Wenn Sie z. B. ein Formular mit Hilfe von Excel umsetzen, kann es möglich sein, dass bestimmte Zellen als Werteliste formatiert werden können. In diesem Fall kann können Benutzende nur bestimmte Werte auswählen und keine eigenen Eingaben machen. Ein Beispiel hierfür wäre die Abfrage nach dem Geschlecht. Die Werte geben den Benutzenden zusätzlich Hinweise darüber, was genau angegeben werden muss. Hinweise zur Erstellung einer Werteliste finden Sie in diesem Artikel von Microsoft: [Erstellen von Dropdownlisten - Microsoft-](https://support.microsoft.com/de-de/office/erstellen-von-dropdownlisten-7693307a-59ef-400a-b769-c5402dce407b)**[Support](https://support.microsoft.com/de-de/office/erstellen-von-dropdownlisten-7693307a-59ef-400a-b769-c5402dce407b)** 

## Fehlerhinweise bei nicht korrekter Eingabe

In Situationen, in denen eine Werteliste unpraktisch ist, kann es sinnvoll sein, den Benutzenden einen Hinweis zu geben, wenn ein falscher Wert eingegeben wurde. Ein Beispiel hierfür kann eine Zelle sein, in der ein Wert zwischen 1 und 100 eingegeben werden soll. Das wäre über eine Werteliste sehr umständlich zu realisieren. Excel bietet hier die Möglichkeit, über die Datenüberprüfung den eingegebenen Wert mit einer Art Regel abzugleichen und beim Nichtbestehen der Prüfung einen individuellen Fehlertext auszugeben. Um einen Fehlerhinweis auszugeben und die Eingabe von Werten zu beschränken, gehen Sie wie folgt vor: Klicken Sie im Menü "Daten" auf "Datentools" und anschließend auf "Daten überpüfen". Im sich nun öffnenden Dialog können Sie auf der Registerkarte "Einstellungen" definieren, welche Werte eingegeben werden dürfen. Auf der Registerkarte "Eingabemeldung" können Sie einen Hinweis anzeigen lassen, der den Benutzenden hilft, korrekte Werte anzugeben. Der Hinweis ist sichtbar, sobald die betreffende Zelle ausgewählt wird. Auf der Registerkarte "Fehlermeldung" Können Sie die Meldung konfigurieren, die erscheint, wenn ein nicht korrekter Wert angegeben wurde.

# Prüfung der Barrierefreiheit

Auch in Excel gibt es die Möglichkeit, eine automatische Barrierefreiheitsprüfung zu nutzen. Klicken Sie dafür auf "Überprüfen" und anschließend auf "Barrierefreiheit". Auch hier ist wichtig zu wissen, dass mit der jeweils neusten Version von Excel auch die Überprüfungsergebnisse am besten sind. Außerdem gilt auch bei dieser automatischen Überprüfung, dass nicht alle potentiellen Barrierefreiheitsfehler gefunden werden können. Um die Barrierefreiheit sicherzustellen, sollte also in jedem Fall zusätzlich manuell geprüft werden.

## Vertiefende Informationen

Microsoft (o. J.). Erstellung von Wertelisten. [https://support.microsoft.com/de-de/office/erstellen-von](https://support.microsoft.com/de-de/office/erstellen-von-dropdownlisten-7693307a-59ef-400a-b769-c5402dce407b)[dropdownlisten-7693307a-59ef-400a-b769-c5402dce407b](https://support.microsoft.com/de-de/office/erstellen-von-dropdownlisten-7693307a-59ef-400a-b769-c5402dce407b)

SHUFFLE (2023). Barrierefreies Excel: Erweiterte Checkliste nach EN 301 549 — Kompetenzzentrum Digitale Barrierefreiheit. [https://digitalisierung.hdm-stuttgart.de/barrierefreiheit/barrierefreies-excel-erweiterte](https://digitalisierung.hdm-stuttgart.de/barrierefreiheit/barrierefreies-excel-erweiterte-checkliste-nach-en-301-549/)[checkliste-nach-en-301-549/](https://digitalisierung.hdm-stuttgart.de/barrierefreiheit/barrierefreies-excel-erweiterte-checkliste-nach-en-301-549/). Anmerkung: Diese erweiterte Checkliste umfasst die folgenden Teile:

- Checkpunkte für Excel-Dokumente, mit Verweis auf die jeweils relevanten Anforderungen aus EN 301 549 Abschnitt 10.
- Empfehlungen für Excel-Dokumente diese gehen über die gesetzlich geforderten Checkpunkte hinaus.
- Automatisch erfüllte, nicht anwendbare oder ausgeschlossene EN-Anforderungen.
- Hinweis: Die erweiterte Checkliste berücksichtigt nur "typische" Exceldokumente: keine Skripte (z.B. VBScript), keine eingebetteten Objekte (außer Online-Videos)).

# MS Word

[Online betrachten](https://handreichungen.bfit-bund.de/bf-dokumente-lernkontext/1.3/formate/ms-word.html)

# Anwendungsfälle

Word gehört sowohl in der Bürokommunikation als auch in der Lehre zu den verbreitetsten Programmen zum Erstellen von Dokumenten.

Es handelt sich hier um ein offenes Format, Änderungen können also direkt in der jeweiligen Datei vorgenommen werden.

Zum gemeinsamen Bearbeiten der Dokumente bieten sich grundsätzlich zwei Möglichkeiten an: Es kann die Kommentarfunktion benutzt werden, bei der auch die Möglichkeit besteht, auf einen Kommentar zu antworten. Alternativ hierzu kann der Änderungsmodus verwendet werden. Hierbei ist zu beachten, dass es bei vielen Änderungen an derselben Stelle sowohl für Menschen mit und ohne Behinderungen schwer werden kann, die jeweiligen Änderungen nachzuvollziehen. Es ist also generell sinnvoll, sich vorab auf eine Arbeitsweise zu verständigen.

Die Erstellung eines barrierefreien Dokuments ist ohne großen Aufwand möglich. Dafür ist es sehr hilfreich, mit Dokumentvorlagen zu arbeiten. Diese können vorab einmalig erstellt und anschließend von allen immer wieder genutzt werden.

Ein weiterer Vorteil von Word ist, dass dort ein Export in verschiedene andere Formate möglich ist. Neben den eigens von Word unterstützten Formaten gibt es auch Addins von Drittanbietenden, z. B. PDF, EPUB und andere Formate.

# Empfehlungen zum Einsatz

Der Einsatz von Word eignet sich beispielsweise für Reader, Arbeitsblätter, Vorlesungsskripte und Dokumente mit hohem Textanteil und vergleichsweise schlichter Gestaltung, die editiert, ergänzt, bearbeitet, kommentiert und aktualisiert werden sollen. Word ermöglicht die barrierefreie Einbindung bzw. Aufbereitung von Tabellen, Abbildungen, Verzeichnissen und Fußnoten. Ebenso dient ein Word-Dokument als Ausgangsdatei für PDF-Dokumente und kann als zusätzliche Alternative zur Verfügung gestellt werden.

Der Einsatz von Word ist hingegen weniger geeignet für die Erstellung von Dokumenten mit hohem gestalterischen Anspruch, wie z. B. Plakate und Flyer, für Texte zur Veröffentlichung auf Websites oder Dokumenten, bei denen es auf eine einheitliche und verbindliche Darstellung ankommt, oder Dokumente, welche nicht editiert werden sollen.

# Werkzeuge

- axesWordAls kostenpflichtiges Plug-in dient axesWord dem Export standardkonformer PDF-Dokumente in Word.
- CommonLook OfficeAls kostenpflichtiges Plug-in dient CommonLook Office dem Export standardkonformer PDF-Dokumente in Word.
- KofaxAls kostenpflichtiges Plug-in dient Kofax dem Export standardkonformer PDF-Dokumente in Word.
- LibreOffice bzw. OpenOffice "Writer"Die Software "Writer" stellt eine kostenfreie Alternative zu Microsoft Word dar.
- Microsoft WordDie Microsoft Word Software ist kostenpflichtig und verfügt über eine integrierte Barrierefreiheitsprüfung.
- Nitro PDF ProNitro PDF ist eine kostenpflichtige Software zum Erstellen und Bearbeiten von PDF-Dokumenten, bietet online jedoch auch kostenlose PDF-Tools an, z. B. "Wort zu PDF".
- WordToEPUBAls kostenfreies Plug-in dient WordToEPUB dem Export barrierefreier EPUB-Dokumente in Word.

### Abläufe und Prozesse

Folgender Ablauf hat sich als Best Practice bewährt und ist demnach zu empfehlen:

## 1. Erstellung einer barrierefreien Dokumentvorlage

Um den Workflow zu beschleunigen und auch für unerfahrene Nutzende zu vereinfachen, ist zu Beginn eine universell einsetzbare Dokumentvorlage zu erstellen. Diese beinhaltet schon grundlegende Einstellungen bzgl. barrierefreier Gestaltung, wie z. B. Dokumentsprache, Metadaten, Formatvorlagen etc., sodass im Anschluss keine Dokumentgestaltung mehr vorgenommen werden muss.

# 2. Erstellung eines Dokuments unter Berücksichtigung der Barrierefreiheitsanforderungen

In diesem Schritt kann die zuvor produzierte Vorlage genutzt werden, um ein neues Dokument zu erzeugen. Hier müssen lediglich neu eingefügte Funktionen bzgl. barrierefreier Gestaltung berücksichtigt werden, ansonsten ist nur noch der Inhalt selbst einzufügen. Nutzen Sie auf jeden Fall eine Kopie und behalten Sie die ursprüngliche Vorlagendatei.

# 3. Prüfung des Dokuments auf Barrierefreiheit mithilfe der integrierten Prüffunktion

Nachdem das neue Dokument erstellt wurde, ist es noch auf bestehende Barrieren zu prüfen. In Word selbst kann dies anhand der "Barrierefreiheit prüfen"-Funktion vorgenommen werden. Diese ist unter "Überprüfen – Barrierefreiheit überprüfen" zu finden. Etwaige Fehler müssen im Anschluss korrigiert werden. Da mit dieser Prüfung nur eine geringe Zahl an möglichen Barrieren überprüft wird, ist eine zusätzliche manuelle Prüfung einer fachkundigen Person zu empfehlen.

#### Hinweis

Sollte die Option "Barrierefreiheit überprüfen" im Menü "Überprüfen" nicht angezeigt werden, so kann folgender Weg gewählt werden: Wählen Sie das Menü "Datei". In der nun geöffneten Ansicht wird "Auf Probleme überprüfen" als anklickbarer Bereich angeboten. Bei Mausklick auf diese Schaltfläche öffnet sich eine Auswahlliste, in der die Auswahl "Barrierefreiheit überprüfen" enthalten sein könnte. Ältere Word-Versionen enthalten diese Funktion allerdings noch nicht.

# 4. Export von Endformaten

Je nach Einsatzgebiet wird nicht das finale Word-Dokument veröffentlicht, sondern ein daraus erzeugtes, neues Format, wie z. B. PDF. Die Details zu dieser Vorgehensweise finden Sie in der zugehörigen Handreichung.

### Hinweise zur barrierefreien Gestaltung

Im Folgenden werden eigene Anleitungen, Checklisten, Informationen von Microsoft und weiterführende Linksammlungen zur Unterstützung bei der Gestaltung barrierefreier Word-Dokumente aufgeführt.

### Anleitungen

- Anleitungen für MS Office 2007, 2013, 2016 und 2019 im PDF-FormatTechnische Universität Dresden. (2021). Anleitungen zur barrierefreien Gestaltung von Dokumenten
- Kurz-Anleitung für MS Word 2016Universität Potsdam. Microsoft Word Barrierefreie Dokumente
- Anleitung für MS Word 2016 im PDF-FormatNadine Sohn. (2018). Leitfaden zur Erstellung barrierefreier Dokumente. Technische Hochschule Köln
- Anleitung im Video-Format für MS WordHessenHub Netzwerk Digitale Hochschullehre Hessen. Video-Tutorials: Dokumente erstellen in MS Word

#### Hinweis

Die Inhalte in der Wiedergabeliste des Video-Tutorials sind kapitelweise auszuwählen.

### **Checklisten**

- 8-Punkte-Checkliste für barrierefreie Word-Dokumente von der Überwachungsstelle in SachsenDeutsches Zentrum für barrierefreies Lesen. Checklisten zur Barrierefreiheit. Word-Dokumente
- Checkliste im PDF-Format für barrierefreie Word-Dokumente von BALLON, Universität BremenBALLON Barrierearmes Lernen und Lehren Online. (2022). Checkliste zur Erstellung und Prüfung barrierearmer Word-Dokumente. Universität Bremen
- SHUFFLESHUFFLE (2023). Barrierefreies Word: Erweiterte Checkliste nach EN 301 549. Kompetenzzentrum Digitale Barrierefreiheit

#### Anmerkung

Die erweiterte SHUFFLE-Checkliste umfasst die folgenden Teile:

- Checkpunkte für Word-Dokumente, mit Verweis auf die jeweils relevanten Anforderungen aus EN 301 549 Abschnitt 10
- Empfehlungen für Word-Dokumente diese gehen über die gesetzlich geforderten Checkpunkte hinaus
- Automatisch erfüllte, nicht anwendbare oder ausgeschlossene EN-Anforderungen

#### Hinweis

Die erweiterte SHUFFLE-Checkliste berücksichtigt nur "typische" Word-Dokumente, d. h. keine Skripte wie z. B. VBScript, keine eingebetteten Objekte außer Online-Videos und keine Formulare mit der Formularfeldfunktion von Word.

### Informationen von Microsoft

Informationen zu Word für Microsoft 365, Word für Microsoft 365 für Mac, Word für das Web, Word 2021 im Microsoft Support-CenterMicrosoft. Gestalten barrierefreier Word-Dokumente für Personen mit Behinderungen

- Informationen zu Word für Microsoft 365, Word 2021, Word 2019, Word 2016, Word 2013, Office Business, Microsoft Office 365 Small Business im Microsoft Support-CenterMicrosoft. Regeln für die Barrierefreiheitsprüfung
- Informationen im Video-Format zu Office 365MSFTEnable (Microsoft). (2020). Creating accessible content in Office 365

### Vertiefende Informationen

- Berlin: Berliner Standards für barrierefreie Word-Dokumente
- Deutsches Studierendenwerk. Barrierefreie Lehre
- Technische Universität Chemnitz. Barrierefreie Dokumente

# MS PowerPoint

[Online betrachten](https://handreichungen.bfit-bund.de/bf-dokumente-lernkontext/1.3/formate/ms-powerpoint.html)

# Anwendungsfälle

Die Anwendung Microsoft PowerPoint wird für jede Art von Präsentationen eingesetzt. So werden neben der Vorstellung kleiner Projekte auch ganze Vorlesungen mit diesem Präsentationsprogramm realisiert. In allen Anwendungen ist auf einen barrierefreien Einsatz zu achten. Neben dem Export in eine PDF-Datei werden Präsentationsfolien auch häufig direkt als PowerPoint-Datei zur Verfügung gestellt. Eine komplett ohne Barrieren umgesetzte Präsentation wird in beiden Fällen zu guten barrierearmen Ergebnissen führen.

# Dokumententitel

Auch in PowerPoint ist ein korrekter Dokumententitel zwingend erforderlich. Hinzufügen kann man diesen über den Reiter "Datei" und dann unter dem Punkt "Informationen". Dort findet man unter den Eigenschaften das Feld "Titel". Hierbei können ebenso noch weitere Dokumenteneigenschaften hinzugefügt werden. Für die Barrierefreiheit ist jedoch nur der Titel verpflichtend.

# Barrierefreiheitsprüfung von PowerPoint

PowerPoint bietet eine integrierte Prüfung auf Barrierefreiheit der Präsentation an, welche je nach Version an unterschiedlichen Stellen zu finden sein kann. In der hier benutzten PowerPoint-Version aus Office 365 lässt sich diese über den Reiter "Überprüfen" im Punkt "Barrierefreiheit überprüfen" starten. Anschließend werden dadurch im geöffneten Fenster Fehler und Warnungen angezeigt, welche beseitigt bzw. überprüft werden müssen. Microsoft stellt hierzu [Regeln](https://support.microsoft.com/de-de/office/regeln-f%C3%BCr-die-barrierefreiheitspr%C3%BCfung-651e08f2-0fc3-4e10-aaca-74b4a67101c1) für die Barrierefreiheitsprüfung und ein [Video](https://www.youtube.com/watch?v=Y7MktsGL8-Q) mit Beispielen zur Verfügung. Mit steigender Aktualität der PowerPoint-Version werden auch die Ergebnisse dieser Prüfung immer besser sowie mehr Fehler gefunden und die Beseitigung dieser Fehler vereinfacht. Microsoft bietet zur Unterstützung eine [offizielle Anleitung](https://support.microsoft.com/de-de/office/gestalten-barrierefreier-powerpoint-pr%C3%A4sentationen-f%C3%BCr-personen-mit-behinderungen-6f7772b2-2f33-4bd2-8ca7-dae3b2b3ef25) zum Gestalten barrierefreier PowerPoint-Präsentationen für PowerPoint 365 an.

# Einsatz der häufigsten Elemente/Objekte (z.B. Bilder, Listen, Absätze, Formeln, Diagramme & Tabellen)

Alle eingesetzten Elemente bzw. Objekte müssen barrierefrei gesetzt werden. So ist es aus dem Bereich der barrierefreien Erstellung von Dokumenten mit Microsoft Word bekannt, wie alle Elemente sauber eingesetzt werden. Auch in PowerPoint benötigen demzufolge Bilder einen Alternativtext (Ausnahme: rein dekorative Bilder), Listen müssen sauber als Listen platziert werden, etc. Eine [Anleitung der TU Dresden](https://tu-dresden.de/agsbs/dokumente) zur barrierefreien Gestaltung bietet hilfreiche Tipps.

# Lesereihenfolge

Ein wichtiger Punkt, in dem sich die Bearbeitung von Dokumenten in PowerPoint hinsichtlich der Barrierefreiheit unterscheidet, ist die Anordnung der Lesereihenfolge aller eingesetzten Elemente. Diese lässt sich über das Fenster Auswahlbereich überprüfen bzw. korrigieren. Der Auswahlbereich lässt sich im Reiter "Start" unter dem Icon "Anordnen" anzeigen. Hier finden sich alle eingefügten Elemente, welche in der eingefügten Reihenfolge angezeigt werden. Screenreader lesen die Elemente in umgekehrter Reihenfolge, also von unten nach oben, vor. Somit müssen hier die Elemente korrekt sortiert werden und schon passt die Lesereihenfolge der Elemente. Neue Versionen von PowerPoint bieten das Tool Lesereihenfolgebereich an, welches wieder über den Reiter "Überprüfen" im Punkt "Barrierefreiheit überprüfen" zu finden ist. Hierbei wird die Reihenfolge als wirkliche Lesereihenfolge angezeigt und kann so korrekt angeordnet werden.

# Speichervorgang zu PDF

Die Erzeugung einer PDF-Datei aus MS PowerPoint heraus muss über "Speichern unter" erfolgen. Hierbei ist es wichtig, dass die Dokumenteneigenschaften und die Dokumentenstruktur in den Optionen mit aktiviert sind. PDF-Drucker können hierzu nicht eingesetzt werden.

Anmerkung: Das aus Microsoft PowerPoint erzeugte PDF-Dokument ist in der Regel nicht barrierefrei nach PDF /UA. Um PDF/UA-konforme Dokumente zu erzeugen, muss aktuell auf eine kostenpflichtige Software zurückgegriffen werden (z.B. [CommonLook Office](https://commonlook.com/accessibility-software/office/)).

# Anleitungen und Checklisten

Microsoft. (o. J.). Gestalten barrierefreier PowerPoint-Präsentationen für Personen mit Behinderungen. [https://support.microsoft.com/de-de/office/gestalten-barrierefreier-powerpoint-präsentationen-für-personen](https://support.microsoft.com/de-de/office/gestalten-barrierefreier-powerpoint-pr%C3%A4sentationen-f%C3%BCr-personen-mit-behinderungen-6f7772b2-2f33-4bd2-8ca7-dae3b2b3ef25)[mit-behinderungen-6f7772b2-2f33-4bd2-8ca7-dae3b2b3ef25](https://support.microsoft.com/de-de/office/gestalten-barrierefreier-powerpoint-pr%C3%A4sentationen-f%C3%BCr-personen-mit-behinderungen-6f7772b2-2f33-4bd2-8ca7-dae3b2b3ef25)

TU Dresden. (o. J.). Anleitungen zur barrierefreien Gestaltung von Dokumenten. Anleitungen für Microsoft Office 2007, 2013, 2016 und 2019. <https://tu-dresden.de/agsbs/dokumente>

SHUFFLE (2023). Barrierefreies PowerPoint: Erweiterte Checkliste nach EN 301 549 — Kompetenzzentrum Digitale Barrierefreiheit. [https://digitalisierung.hdm-stuttgart.de/barrierefreiheit/barrierefreies-powerpoint](https://digitalisierung.hdm-stuttgart.de/barrierefreiheit/barrierefreies-powerpoint-erweiterte-checkliste-nach-en-301-549/)[erweiterte-checkliste-nach-en-301-549/.](https://digitalisierung.hdm-stuttgart.de/barrierefreiheit/barrierefreies-powerpoint-erweiterte-checkliste-nach-en-301-549/) Anmerkung: Diese erweiterte Checkliste umfasst die folgenden Teile:

- Checkpunkte für PowerPoint-Dokumente mit Verweis auf die jeweils relevanten Anforderungen aus EN 301 549 Abschnitt. 10.
- Empfehlungen für PowerPoint-Dokumente diese gehen über die gesetzlich geforderten Checkpunkte hinaus.
- Automatisch erfüllte, nicht anwendbare oder ausgeschlossene EN-Anforderungen.
- Hinweis: Die erweiterte Checkliste berücksichtigt nur "typische" PowerPoint-Dokumente: keine Skripte (z. B. VBScript), keine Formularfelder.

# PDF-Dokument

[Online betrachten](https://handreichungen.bfit-bund.de/bf-dokumente-lernkontext/1.3/formate/pdf-dokument.html)

## PDF

Ausgeschrieben lautet der Begriff: Portable Document Format

Der PDF-Standard wurde von Adobe entwickelt, damit Dokumente plattformunabhängig dargestellt und dadurch ausgetauscht werden konnten. Somit war es möglich, Dokumente zwischen Computern mit verschiedenen Betriebssystemen auszutauschen. Auch beim Ausdrucken auf unterschiedlichen Druckern war das PDF von Bedeutung, da sich das Layout nicht änderte.

Mittlerweile ist der PDF-Standard ein ISO Standard (ISO 32000-2:2020) und wird von der [PDF Association](https://pdfa.org) weiterentwickelt. Es gibt mehrere Unterstandards, z. B. PDF/UA für die Barrierefreiheit, PDF/A zur Langzeit Archivierung oder den Druck-Standard PDF/X.

Ein PDF kann sehr rasch mit unterschiedlichen Werkzeugen erzeugt werden. Das ergibt oft große Probleme für Menschen mit Beeinträchtigungen und die assistiven Technologien. Die PDF-Dokumente sind zum großen Teil keine barrierefreien PDFs.

# Barrierefreies PDF

Damit man von einem barrierefreien PDF sprechen kann, muss dieses dem PDF/UA (Universal Accessibility) Standard entsprechen. Er ist ebenfalls ein ISO Standard (derzeitige Version ISO 14289-1:2016) und ist ein Unterstandard des PDF-Standards ISO 32000.

Der PDF/UA-Standard beschreibt, wie ein barrierefreies Dokument beschaffen sein muss. Er beschreibt:

- Wie müssen Inhalte in einem PDF enthalten sein, damit es barrierefrei ist.
- Wie müssen PDF-Tags gebraucht werden.

Der PDF/UA-Standard gilt auch für

- Autoren-Programme zum Erstellen von PDFs
- Reader, Viewer
- Assistive Technologien

Der PDF/UA-Standard und der PDF/A-Standard können gleichzeitig einem Dokument zugewiesen werden. Es gibt Konvertersoftware, die bei der Konvertierung anbietet, ein Dokument mit beiden Standards zu erzeugen.

# Anwendungsfälle

PDF-Dokumente werden häufig eingesetzt, um unverfälschte und layoutgetreue Dokumente wiederzugeben, welche komplett unabhängig vom eingesetzten System sind. Mit Standardprogrammen können schnell PDF-Dokumente erstellt werden, jedoch sind diese nicht automatisch barrierefrei. Die Auswahl des korrekten Dateiformats für den jeweiligen Anwendungsfall ist zu beachten.

# Grundlegendes

Es gibt neben Adobe Acrobat Pro auch andere Anwendungen (z. B. Foxit PDF Editor, Kofax Power PDF, …), mit denen PDF-Dateien barrierefrei nachbearbeitet werden können. Aus Gründen seiner weiten Verbreitung und Verfügbarkeit konzentrieren wir uns aber im Folgenden auf Adobe Acrobat Pro.

### Maschinenlesbar

Eine Grundvorrausetzung für ein barrierefreies PDF-Dokument ist die Maschinenlesbarkeit. Ein Dokument, welches z. B. nur eingescannt wurde, kann nicht von Screenreadern gelesen werden und darf daher nicht benutzt werden. Ob ein Dokument maschinenlesbar ist, kann z. B. durch das komplette Markieren des Textes mit der Maus getestet werden. Wenn der Text sich markieren und somit auch kopieren lässt, kann dieser als maschinenlesbar betrachtet werden.

# Dokumententitel + Einstellungen

Um den Inhalt eines PDF schnell zu erfassen und um beispielsweise Dateien sauber katalogisieren zu können, ist ein aussagekräftiger Dokumententitel essenziell. Dieser kann im Dokument mit Adobe Acrobat Pro auf zwei Arten schnell hinzugefügt bzw. kontrolliert werden. Über den Punkt "Datei" kommt man anschließend mit einem Klick auf "Eigenschaften" zu den Einstellmöglichkeiten des PDF-Dokuments. Im linken Reiter gibt es die Möglichkeit, einige wichtige Metadaten einzutragen. Hierbei ist nur der Titel für ein barrierefreies Dokument notwendig. Jedoch führt das Eintragen von mehreren Metadateien zu einer Steigerung des Nutzungskomforts des Dokuments. So kann man z. B. über eingetragene Verfassende schnell Rückfragen einholen. Über den Reiter "Ansicht beim Öffnen" sollten nur zwei weitere Einstellungen durchgeführt werden. Hierbei sollte man bei der Navigationsregisterkarte "Lesezeichen-Fenster und Seite" einstellen. Dadurch wird die Datei beim Öffnen immer direkt mit geöffnetem Inhaltsverzeichnis angezeigt. Dies optimiert die Navigierbarkeit im Dokument. In den Fensteroptionen kann man noch wählen, ob der Dateiname oder der Dokumententitel ganz oben im Fenster angezeigt werden soll. Die korrekte Einstellung ist hier der Dokumententitel. Der Screenreader wird dann beim Wählen des jeweiligen Fensters diesen auch vorlesen. Eine zweite Möglichkeit den Dokumententitel zu editieren, ist der Barrierefreiheitstest von Adobe Acrobat Pro. Diesen findet man über das Werkzeug "Barrierefreiheit". Der Test wird einen fehlenden Titel melden und man kann direkt über die Fehler mit der rechten Maustaste auf "Korrigieren" klicken und einen Titel hinzufügen.

# Kontraste prüfen

Nach der harmonisierten europäischen Norm EN 301 549 müssen alle Farbkontraste in Dokumenten die Konformitätsstufe AA der WCAG erfüllen. Demnach muss eine visuelle Darstellung von Text und Bildern ein Kontrastverhältnis von mindestens 4,5 zu 1 bei Schriftgrößen unter 24 Pixeln beziehungsweise mindestens 3 zu 1 bei größeren Schriften und Bildern aufweisen. Der Barrierefreiheitstest von Adobe Acrobat Pro zeigt lediglich an, dass Kontraste manuell überprüft werden müssen. Zur Überprüfung gibt es unterschiedliche Programme. Hier kann z. B. das Programm [Colour Contrast Analyser](https://www.tpgi.com/color-contrast-checker/) eingesetzt werden. Das Programm bleibt auf dem Fenster im Vordergrund. Durch den Einsatz von Pipetten kann man sich die Vorder- und Hintergrundfarbe aussuchen und sich das Ergebnis im Programm anzeigen lassen. Hierbei wird genau angezeigt, welche Konformitätsstufe durch die ausgewählten Farben erreicht wird. Sollten im PDF Kontraste nicht die Konformitätsstufe AA erreichen, müssen an den entsprechenden Stellen neue Farben gewählt werden. Der Colour Contrast Analyser kann hierbei mit Schiebereglern bei der Farbwahl unterstützen. Oftmals genügt es, wenn einzelne Farben nur etwas heller bzw. dunkler umgesetzt werden.

### Dokumentenstruktur

Dokumente müssen strukturiert aufgebaut sein. So müssen die PDF-Dokumente komplett getaggt sein. Dadurch werden Inhaltselemente wie z. B. Überschriften, Listen, Tabellen, Bilder usw. korrekt definiert, um diese für Hilfstechnologien zugänglich zu machen. Neben der [Kenntnis der Tags](https://accessible-pdf.info/de/basics/general/overview-of-the-pdf-tags/) müssen auch die [Schritte zum Tagging](https://accessible-pdf.info/de/basics/acrobat/create-and-modify-pdf-tags-in-acrobat/) bekannt sein und diese korrekt angewendet werden.

## Sprache (global und einzelne Teilbereiche)

Die Einstellung der Sprache ist ebenfalls für den Einsatz von Screenreadern notwendig. Nur dadurch werden Dokumente in der richtigen Sprache erkannt und vorgelesen. Neben der Dokumentensprache müssen bei Einsatz von mehreren Sprachen im Dokument auch die Sprachen einzelner Teilbereiche (Überschiften, Absätze, …) korrekt definiert werden, wenn diese von der Dokumentensprache abweichen. Die Dokumentensprache kann schnell über den Menüpunkt "Datei" und "Eigenschaften" ausgewählt werden. Im rechten Reiter "Erweitert" kann die Sprache unter Leseoption eingestellt werden. Der Barrierefreiheitstest von Adobe Acrobat Pro findet ebenfalls eine fehlende Dokumentensprache. Mit der rechten Maustaste auf "Korrigieren" kann die Sprache schnell ausgewählt werden. Sollte sich die Sprache einzelner Teilbereiche von der Dokumentensprache unterscheiden, dann muss im Tag-Baum im jeweiligen Element unter Eigenschaften (rechte Maustaste) die Sprache gewählt werden.

## Lesereihenfolge

Um die Elemente eines Dokuments in der korrekten Reihenfolge lesen zu können, ist es notwendig, die definierten Tags korrekt anzuordnen / zu sortieren. Gelesen wird von oben nach unten. Zu finden sind die definierten Tags links im Navigationsfenster unter der Schaltfläche "Tags". Diese könne per Drag & Drop verschoben werden.

### Alternativtexte

Natürlich benötigen alle Abbildungen, welche nicht nur dekorativ eingesetzt werden, einen Alternativtext. Dieser kann direkt über die Tag-Struktur ergänzt werden. Hierzu einfach mit der rechten Maustaste auf das jeweilige Bild (Figure) gehen und unter den Eigenschaften den Alternativtext ergänzen. Eine weitere Möglichkeit, die Alternativtexte hinzuzufügen, befindet sich rechts unter dem Tool "Barrierefreiheit". Dort wird man über den Punkt "Alterativtext festlegen" von Bild zu Bild navigiert und kann den Text ergänzen bzw. dieses als dekorativ definieren.

### Prüfung des Dokuments

Abschließend sollte das Dokument noch mit dem [PDF Accessibility Checker \(PAC\)](https://pdfua.foundation/de/pdf-accessibility-checker-pac) auf weitere Fehler überprüft werden. Gefundene Fehler sollten vor der endgültigen Fertigstellung des Dokuments beseitigt werden. Je besser die Ursprungsdatei barrierefrei gestaltet ist, desto weniger Fehler werden bei den abschließenden Überprüfungen gefunden.

### Weitere Anwendungen zur Nachbearbeitung von PDF-Dateien:

- axesPDF von axes4: Speziell entwickelt zur Nachbearbeitung von PDF-Dokumenten zu einem barrierefreien PDF
- PDF-XChange Editor bietet Funktionen für die Barrierefreiheit
- PDF Editor von foxit bietet Funktionen für die Barrierefreiheit
- Common Look von allyant bietet ein Plug-in für Adobe Acrobat Pro zur besseren Nachbearbeitung von PDF-Dokumenten

# Vertiefende Informationen

- Accessibility Feedback Form für Adobe auf Englisch
- Börsenverein des deutschen Buchhandels. Webinare und Leitfäden zu PDF
- 9-Punkte-Checkliste für barrierefreie PDF-Dokumente von der sächsischen Überwachungsstelle
- Hilfe für LibreOffice 7.6 (2020). Barrierefreiheit (PDF-Export). Anmerkung: Der PDF/UA-Export von LibreOffice befindet sich auf einem guten Weg. Die Version 7.6 erzeugt brauchbare Ergebnisse, wenn auch meist (noch) nicht ganz fehlerfrei in PAC.

# PDF-Formular

[Online betrachten](https://handreichungen.bfit-bund.de/bf-dokumente-lernkontext/1.3/formate/pdf-formular.html)

# Anwendungsfälle

PDF-Formulare sind geeignet für ausfüllbare Dokumente, die unterschrieben oder elektronisch signiert werden sollen, z. B. Verträge, Anträge. Umfragen oder Rückmeldungen können besser mit Online-Tools erstellt werden.

Derzeit gibt es keine kostenfreie Software, mit der PDF/UA-konforme Formulare erstellt werden können. Nachfolgend sind einige Möglichkeiten der Erstellung mit kostenpflichtigen Tools beschrieben.

- Wird ein Formular in Quelldokumenten, z. B. Word, Excel, LibreOffice vorbereitet, so müssen die Formularfelder im Nachhinein im PDF eingefügt werden. Das ist mit dem kostenpflichtigen Adobe Acrobat Professional möglich.
- Mit der kostenpflichtigen Software CommonLook Office kann direkt aus Word ein PDF/UA-konformes Formular erzeugt werden, das ggf. mit Adobe Acrobat Professional nachbearbeitet werden muss. Wichtig ist, dass in Word nur die alten Formularelemente verwendet werden. Bei der Verwendung spezieller Merkmale der Formularfelder (z. B. Längenbeschränkung, Platzierung) muss mit Adobe Acrobat Professional nachgearbeitet werden.
- PDF-Formulare können in InDesign bereits mit Formularfeldern erstellt werden und mit dem kostenpflichtigen Plug-in MadeToTag barrierefrei in PDF exportiert werden. Die Funktionen und das Aussehen von Formularfeldern lässt sich in InDesign ebenfalls nur begrenzt steuern. Oft ist eine Nachbearbeitung der Formularfelder bei Verwendung spezieller Merkmale oder eines bestimmten Erscheinungsbildes mit Adobe Acrobat Professional nötig.

Dynamische PDF-Formulare, sogenannte XFA-Formulare, bei denen dynamisch neue Inhalte oder neue Seiten im PDF eingefügt werden, können nicht barrierefrei gemacht werden.

# Vorschlag für den Ablauf der Erstellung eines PDF-Formulares mit Microsoft Word und Adobe Acrobat Pro

- 1. Vorab-PrüfungIst ein PDF-Formular notwendig oder kann dies auch mit einer webbasierten Lösung gehandhabt werden? Oder durch ganz andere Arbeitsschritte, welche ein Formular überflüssig machen? Ist eine Unterschrift notwendig?
- 2. Überlegungen zu Datenschutz, Speicherungspflicht, Eintragung der Daten in andere IT-Systeme und Zielgruppen des zu erstellenden Formulares (Ermittlung der Aktionsschritte vor und nach Einreichung des Formulares)
- 3. Erstellung des Formulares in Word rein layoutbasiert. Es sollen keine Word-Formularfelder eingefügt werden. Aus Word-Formularfeldern können keine PDF-Formularfelder generiert werden. (Ausnahme: CommonLook Office kann aus "alten" Word-Formularfeldern die entsprechenden Formularfelder im PDF erzeugen.)
- 4. Erstellen des barrierefreien PDF-Dokuments aus dem layoutierten Word-Dokument.
- 5. Erstellen der barrierefreien Formularfelder mit Adobe Acrobat Professional. Unter "Formular vorbereiten" können automatisiert Formularfelder mit Adobe Acrobat Professional generiert werden. Diese müssen dann bezüglich Aussehen, Funktion und Barrierefreiheit überprüft und nachbearbeitet werden. Gibt es

bereits ein ähnliches Formular, können dort vorhandene Formularfelder kopiert werden. Alle Eigenschaften des Formularfeldes bleiben erhalten. Achtung: Formularfelder, die den gleichen Namen besitzen, sind voneinander abhängig und werden gleich ausgefüllt.

- 6. Kontrollieren der Tab-Reihenfolge und diese gegebenenfalls korrekt festlegen.
- 7. Taggen der Formularfelder mit Adobe Acrobat Professional.
- 8. Form-Tags im Tag-Baum in die richtige Lesereihenfolge mit den restlichen Tags bringen.

Erläuterung: Die Erstellung eines PDF-Formulares unter Adobe Acrobat Professional ist sehr zeitaufwendig. Deshalb sollten alle Formularelemente mit ihren Eigenschaften und dem Layout vor der Erstellung festgelegt sein. Wenn ein neues Formularelement hinzukommt, sind sämtliche Arbeitsschritte ab Punkt 3 erneut für alle Formularelemente notwendig.

# Exkurs: Elektronische Signaturen

Es gibt unterschiedlich sichere elektronische Signaturen: einfache, fortgeschrittene oder qualifizierte elektronische Signatur. Mehr zum [Unterschied der elektronischen Signaturen](https://de.wikipedia.org/wiki/Elektronische_Signatur) können Sie auf Wikipedia nachlesen.

Ein PDF kann auf mehreren Wegen digital signiert werden.

# Signieren mit Acrobat Reader

Adobe Acrobat bietet die Möglichkeit der elektronischen Signatur. Hier können unterschiedliche Sicherheitsstufen der elektronischen Signatur verwendet werden.

Wird in einem barrierefreien PDF-Dokument das Formularfeld für die Signatur verwendet, bleibt das Dokument auch nach der Signierung über das Signatur-Formularfeld barrierefrei. Da das Formularfeld getaggt ist, ist auch die damit eingefügte Signatur getaggt. Hier ist es egal, ob Sie eine einfache elektronische Signatur oder eine qualifizierte elektronische Signatur verwenden.

Signaturen können mit Adobe Reader auch ohne Formularfeld in einem PDF aufgebracht werden. Dann ist das PDF-Dokument allerdings nicht mehr vollständig barrierefrei. Die Signatur ist ein nicht-getaggtes Objekt und verursacht somit eine Fehlermeldung bezüglich der Barrierefreiheit.

# Qualifizierte elektronische Signaturen in der DACH-Region

- Deutschland: Es gibt verschiedenen Anbieter für qualifizierte elektronische Signaturen, die über die Bundesnetzagentur abgerufen werden können.
- Österreich: Über ID Austria (ehemals Handy-Signatur) kann eine qualifizierte elektronische Signatur auf ein PDF aufgebracht werden. Dies ist auch barrierefrei möglich.
- Schweiz: In der Schweiz benötigt man eine Smartcard oder ein Signaturzertifikat, das bei einem Remote Signing Service hinterlegt ist. Dazu kann eine Liste der anerkannten Anbieter von Zertifizierungsdiensten abgerufen werden.

# Vertiefende Informationen

Adobe. (2022). Verfahren zum Erstellen von barrierefreien PDF-Dokumenten. Verfahren zum Erstellen von barrierefreien PDF-Formularen (nach unten scrollen). [https://helpx.adobe.com/at/acrobat/using/creating](https://helpx.adobe.com/at/acrobat/using/creating-accessible-pdfs.html)[accessible-pdfs.html](https://helpx.adobe.com/at/acrobat/using/creating-accessible-pdfs.html)

Support-Seite von Adobe, wird stets aktuell gehalten.

Universität Potsdam. (2022, Februar 2). Erstellung barrierefreier PDF-Formulare. [https://www.youtube.com/watch?](https://www.youtube.com/watch?v=zX5GX0VUu2c) [v=zX5GX0VUu2c](https://www.youtube.com/watch?v=zX5GX0VUu2c)

YouTube Video mit Untertiteln zur Erstellung von barrierefreien PDF-Formularen aus Word.

Kompetenzzentrum für Barrierefreiheit der Hochschule für Medien. (2022, Januar 4). Tutorial: Barrierefreie PDF-Formulare aus MS Word erstellen.<https://www.youtube.com/watch?v=f2aMuZJnS0I>

YouTube Video mit Untertiteln zur Erstellung von barrierefreien PDF-Formularen aus Word

axaio. (2016, November 8). Interactive forms in InDesign using MadeToTag (Englisch). [https://www.axaio.com](https://www.axaio.com/doku.php/de:support:tutorials:madetotag_forms) [/doku.php/de:support:tutorials:madetotag\\_forms](https://www.axaio.com/doku.php/de:support:tutorials:madetotag_forms)

Video Tutorial von axaio (Hersteller von MadeToTag)

axaio. (2016, September 8). Formularfelder optimieren mit MadeToTag. [https://www.axaio.com/doku.php/de:](https://www.axaio.com/doku.php/de:support:tutorials:madetotag_update) [support:tutorials:madetotag\\_update](https://www.axaio.com/doku.php/de:support:tutorials:madetotag_update)

Video Tutorial von axaio.

# Adobe InDesign

[Online betrachten](https://handreichungen.bfit-bund.de/bf-dokumente-lernkontext/1.3/formate/adobe-indesign.html)

## Anwendungsfälle

Adobe InDesign ist ein Layout-Programm. Es ist geeignet für Dokumente mit professionellem grafischen Layout und/oder wenn die Dokumente auch für professionellen Druck (in einer Druckerei) gestaltet werden sollen.

Ab der Version CS5.5 bietet InDesign einige Funktionen, um Dokumente für die Barrierefreiheit vorzubereiten. Grundsätzlich kann gesagt werden, je neuer die Version umso besser sind die Funktionen für Barrierefreiheit.

Ein barrierefreies PDF nach PDF/UA-Standard (ISO-Standard 14289) kann allerdings mit InDesign nicht exportiert werden. Dazu benötigt es das kostenpflichtige Plug-in [MadeToTag von axaio.](https://www.axaio.com/doku.php/de:products:madetotag) Es kann mit InDesign ein getaggtes PDF erstellt werden. Dieses muss danach noch bezüglich Barrierefreiheit bearbeitet werden, z.B. mit Adobe Acrobat Pro oder axesPDF.

In InDesign können auch PDF-Formulare mit Formularfeldern vorbereitet und mit MadeToTag barrierefrei in PDF exportiert werden. Die Funktionen und das Aussehen von Formularfeldern lässt sich in InDesign nur begrenzt steuern. Oft ist eine Nachbearbeitung der Formularfelder im Adobe Acrobat Professional nötig. Mehr dazu finden Sie im Menüpunkt PDF-Formulare.

# Vertiefende Informationen

TU Dresden, AG Services Behinderung und Studium. (2020). Anleitungen zur barrierefreien Gestaltung von Dokumenten. Adobe InDesign. <https://tu-dresden.de/agsbs/dokumente>

- 50-seitige Broschüren in Deutsch und in Englisch zur Erstellung barrierefreier Dokumente aus Adobe InDesign
- Flyer in Deutsch und in Englisch mit Kurzanleitung zur Erstellung barrierefreier PDF-Dokumente mit InDesign

Klaas Posselt. (o. J.). YouTube-Channel für Barrierefreiheit mit InDesign. [https://www.youtube.com/channel](https://www.youtube.com/channel/UCNytG9scbj5TDMQLEy4Logg) [/UCNytG9scbj5TDMQLEy4Logg](https://www.youtube.com/channel/UCNytG9scbj5TDMQLEy4Logg)

- Experte für Barrierefreiheit und PDF/UA mit Adobe InDesign; Experte für digital Prepress & e Publishing Consulting
- Wird vom Hersteller von MadeToTag als Experte referenziert
- Buchautor: Posselt, K., Frölich, D. (2019). Barrierefreie PDF-Dokumente erstellen. Das Praxishandbuch für den Arbeitsalltag. dpunkt.verlag.

Adobe. (o. J.). Erstellen von barrierefreien PDF-Dateien. [https://helpx.adobe.com/de/indesign/using/creating](https://helpx.adobe.com/de/indesign/using/creating-accessible-pdfs.html)[accessible-pdfs.html](https://helpx.adobe.com/de/indesign/using/creating-accessible-pdfs.html)

Support-Seite von Adobe zur Erstellung von barrierefreien PDF-Dateien aus InDesign, wird stets aktuell gehalten

axaio. (o. J.). MadeToTag Handbuch. <https://hilfe.axaio.com/m/madetotag-handbuch>

- Handbuch vom Hersteller des Plug-ins MadeToTag mit Schritt für Schritt-Anleitung zur Handhabung von MadeToTag InDesign, wird stets aktuell gehalten
- Video Tutorien vom Hersteller

# Produktionsprozess für barrierefreie Lernmaterialien

#### [Online betrachten](https://handreichungen.bfit-bund.de/bf-dokumente-lernkontext/1.3/formate/prod-bf-lernmat.html)

# Allgemeine Informationen

Die Arbeitsgruppe SBS der TU Dresden verwendet seit mehr als 20 Jahren HTML ohne Javascript für Skripte und Bücher. Der Produktionsprozess [1] wird durch ein Ticketsystem verwaltet und die Studierenden erhalten am Ende eine E-Mail zum Download des fertigen Buches bzw. einzelner Kapitel. Seit 2012 erstellen die Hilfskräfte Markdown und daraus wird das Buch in HTML generiert sowie verschiedene automatische und manuelle Qualitätsprüfungen vorgenommen [2]. Vorlagen mit Bildern von mathematischen Formeln werden derzeit mit MathPix nach LaTeX konvertiert und als Bildbeschreibung mit dem Bild für blinde und sehbehinderte Lesende integriert. Lange Bildbeschreibungen werden in einer separaten Datei abgespeichert und können entsprechend formatiert werden. Beispielsweise werden von Diagrammen die Wertetabellen angegeben. Für die Extraktion von Diagrammdaten wird unter anderem das Programm DigitizeIt verwendet [3]. Der genaue Aufbau wird fortlaufend dokumentiert [4].

# Vorteile des Verfahrens

- plattformunabhängig, da Browser breit verfügbar sind
- unabhängig von konkreten assistiven Technologien, d.h. lesbar per Braillezeile oder Sprachsynthese bzw. mit Vergrößerungsprogramm
- Mehrsprachigkeit (gute Erfahrungen mit Sprachenausbildung Englisch, Deutsch, Französisch, Japanisch)
- lange Bildbeschreibungen mit fachlich korrekten Begriffen möglich, und leicht zwischen Text und langer Bildbeschreibung navigierbar
- Unterstützung graphischer Notationen wie UML, Schaltpläne, Zustandsübergangsdiagramme, …
- Schriftkompetenz in wissenschaftlichen Notationen, die für schriftliche Prüfungen (Klausuren) notwendig ist, wird erworben
- für alle lesebehinderten Lesenden (blinde, sehbehinderte, dyslexisch)

# Nachteile des Verfahrens

- manuelle Bearbeitung benötigt ausreichend zeitlichen Vorlauf, Kosten für manuelle lange Bildschreibungen und Lektorat
- Zitierfähigkeit durch Seitenangaben, aber kein Erhalt des originalen Layouts

Das zentrale Format ist ein angepasstes Markdown und kann so in verschiedene Formate exportiert werden. Die Anpassungen wurden vorgenommen, um Seitenzahlen und Textboxen/-rahmen umzusetzen. Mathematische Formeln werden einfach z.B. mit MathPix per Screen-OCR in LaTeX umgesetzt und bei der Konvertierung nach HTML in SVG umgewandelt. Im Alternativtext der SVG steht der LaTeX-Code. MathJax wird hier nicht verwendet.

# Vertiefende Informationen

- [1] Verfahren und Arbeitsprozess der AG Services Behinderung und Studium
- [2] Erstellung barrierefreier Dokumente der AG Services Behinderung und Studium
- [3] DigitizeIt. Digitizer software
- [4] Dateienstruktur bei der Arbeitsgruppe Studium für Blinde und Sehbehinderte

# Apache-FOP

[Online betrachten](https://handreichungen.bfit-bund.de/bf-dokumente-lernkontext/1.3/formate/apache-fop.html)

# Allgemeine Einordnung

Unter Verwendung des sogenannten [Apache Formatting Objects Processors \(FOP\)](https://xmlgraphics.apache.org/fop/index.html) lässt sich auf der Grundlage von spezifischen XSL-FO-Layout-Beschreibungen insbesondere das Ausgabeformat PDF erzeugen. Als freie Java-Anwendung zur Verfügung gestellt wird Apache-FOP von der ehrenamtlich zur Förderung von Apache-Software-Projekten arbeitenden Organisation [Apache Software Foundation](https://www.apache.org/). Eine [allgemeine Einführung sowie](https://www.data2type.de/xml-xslt-xslfo/xsl-fo)  [eine umfassende Dokumentation zur Syntax von XSL-FO-Dateien auf Deutsch](https://www.data2type.de/xml-xslt-xslfo/xsl-fo) bietet die data2type GmbH.

Der Einsatz von Apache-FOP zur Erzeugung von PDF-Dokumenten, die den Test mit dem Prüftool PDF Accessibility Checker 2021 (PAC) der PDF/UA Foundation vollständig bestehen, ist insbesondere dann empfehlenswert, wenn die dazu benötigte XSL-FO Preview automatisiert aus einem XML-Dokument generiert werden kann. In diesem Fall können mithilfe von XSL-Transformationen alle benötigten Voreinstellungen eingerichtet und ohne weiteren Anpassungsbedarf für gleichartige PDF-Dokumente genutzt werden. Dazu werden insbesondere die im Folgenden beschriebenen Einstellungen benötigt.

## Grundlegendes

## Dokumententitel

Die Einstellung des Dokumententitels erfolgt in den fo:declarations:

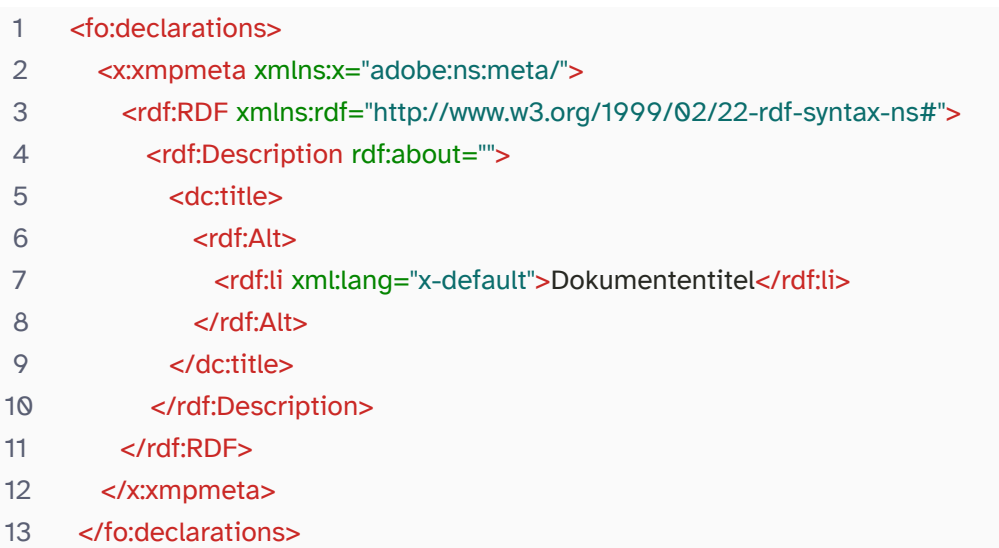

#### Anmerkungen

D. h. die Dokumentation unter <https://xmlgraphics.apache.org/fop/2.9/accessibility.html>ist diesbezüglich nicht ganz vollständig.

In den fo:declarations könnten weitere Angaben eingetragen werden, wie z. B. zur Dokumentensprache oder zu "creator" auch oder zu "description" wie in der Apache-FOP Referenz ausgewiesen. Allerdings kann es dann bei Verwendung des PDF/A-Standards für die Langzeitarchivierung zu Problemen beim Test mit dem Tool veraPDF kommen (siehe auch unter Prüfung des Dokuments).

### Dokumentensprache

Die Einstellung der Dokumentensprache kann direkt im fo:root-Element vorgenommen werden:

#### 1 <fo:root language="DE" country="DE">

#### Alternativtexte

Den Elementen fo:external-graphic sowie fo:basic-link muss mittels fox:alt-text-Attribut ein Alternativtext zugewiesen werden.

#### Anmerkungen

Für die Transformation mit Apache-FOP muss tatsächlich für alle fo:external-graphic- sowie fo:basic-link-Elemente ein Alternativtext bereitgestellt werden. D. h. insbesondere auch dann, wenn sich die Elemente in einem Bereich befinden, der als sogenanntes "Artifact" gekennzeichnet ist (siehe auch unten unter Kopf- und Fußzeilen). Die Prüfung auf Vorhandensein von Alternativtexten und die Kennzeichnung als Artifact erfolgen unabhängig voneinander.

#### Feature Accessibility

Das Feature Accessibility muss in der Konfiguration eingetragen werden:

- 1 <accessibility>true</accessibility>
- 2 <renderers>
- 3 <renderer mime="application/pdf">
- 4 <pdf-ua-mode>PDF/UA-1</pdf-ua-mode>
- 5 </renderer>
- 6 </renderers>

#### Anmerkungen

Einige im Programmcode bereitgestellten Bestandteile (wie insbesondere Alternativtexte) werden erst mit dieser Einstellung bei der Transformation in das PDF-Dokument übertragen. Darüber hinaus werden mit dieser Einstellung bei der Transformation konkrete Fehlermeldungen erzeugt, die zur weiteren Optimierung genutzt werden können.

#### Dokumentenstruktur

Apache-FOP sorgt mit eingeschaltetem Feature Accessibility automatisch für das Tagging der einzelnen Elemente. Insbesondere bei komplexem Design wird an einigen Stellen manuell nachgebessert werden müssen.

Gezielt an diesen Stellen lässt sich das role-Attribut einsetzen, um den betroffenen Elementen eine passende Rolle zuzuweisen.

#### Lesezeichen

Lesezeichen lassen sich mittels fo:bookmark-tree-Element einfügen, siehe:

https://www.data2type.de/xml-xslt-xslfo/xsl-fo/xslfo-referenz/elemente/fo-bookmark-tree

#### Kopf- und Fußzeilen

Kopf- sowie Fußzeilen lassen sich mithilfe von fo:static-content-Elementen umsetzen. Wenn es sich dabei um Design- bzw. "Schmuckelemente" ohne relevante Inhalte handelt, sollten diese Elemente als sogenanntes "Artifact" gekennzeichnet werden (siehe auch Ziemer, 2023a, S.7).

Dazu werden die betroffenen fo:static-content-Elemente folgendermaßen mittels role-Attribut ausgezeichnet:

#### 1 <fo:static-content flow-name="header" role="artifact">

#### Anmerkungen

Die Kennzeichnung als Artifact wird insbesondere bei fo:static-content- sowie fo:wrapper-Elementen übertragen. Dabei die Kleinschreibung beachten – insbesondere im Unterschied zur Schreibweise mit einem Großbuchstaben in allen anderen Fällen.

#### Erzeugung des PDF-Dokuments

Die Transformation kann z. B. mithilfe des [Oxygen XML Editor](https://www.oxygenxml.com/) ausgeführt werden.

Ein möglicher Aufruf im Linux-Terminal (unter Verwendung geeigneter Pfadangaben) könnte folgendermaßen aussehen, wobei die Datei in.xml alle benötigten XSL-FO-Auszeichnungen enthält und die Datei out.pdf die Ausgabedatei im Ausgabeformat PDF darstellt:

1 docker run --user  $\frac{1}{2}$ (id -u): $\frac{1}{2}$ (id -g) -v  $\frac{1}{2}$ (pwd):/src -w /src -it --rm chrwahl/fop -c fop\_cfg.xml in/in.xml -pdf out/out

Bei der Datei fop\_cfg.xml handelt es sich um die entsprechend eingerichtete Konfigurationsdatei.

Der Programmierung eines automatisierten Workflows – ausgehend von einem Ausgangs-XML-Dokument, das ggf. aus einer Word-Datei extrahiert wird, über ein XML-Dokument, das alle benötigten XSL-FO-Auszeichnungen enthält, bis hin zum Ausgabeformat PDF – sind dabei keine Grenzen gesetzt.

#### Prüfung des Dokuments

Das PDF-Dokument sollte bereits während des Erzeugungsprozesses sowie abschließend mit dem PDF Accessibility Checker (PAC) der PDF/UA Foundation getestet werden. axes4 bietet eine webbasierte Version von PAC, die entsprechend nicht nur unter Windows nutzbar ist.

Da die Nutzbarkeit mit einem starken Vergrößerungsfaktor für Menschen mit Sehbeeinträchtigung entscheidend ist, sollte bei der Prüfung eines PDF-Dokuments außerdem testweise ein Vergrößerungsfaktor von z. B. 300% eingestellt werden. Insbesondere im Zusammenhang mit der Nutzung des PDF/A-Standards (zusätzlich zu PDF /UA) ließ sich diesbezüglich eine fatale Auswirkung auf den Auslösebereich bei internen Verlinkungen beobachten: ein Schrumpfen auf die obere linke Ecke (siehe auch Ziemer, 2023a, S.7).

Einstellung der Nutzung des PDF/A-Standards zusätzlich zu PDF/UA in der FOP-Konfiguration:

- 1 <accessibility>true</accessibility>
- 2 <renderers>
- 3 <renderer mime="application/pdf">
- 4 <pdf-ua-mode>PDF/UA-1</pdf-ua-mode>
- 5 <pdf-a-mode>PDF/A-1a</pdf-a-mode>
- 6 </renderer>
- 7 </renderers>

Um sich die unterschiedlichen Stärken einzelner Tools zunutze zu machen, ist es darüber hinaus generell empfehlenswert, mehrere Tools zur Begutachtung hinzuzuziehen. Vergleiche dazu auch den Abschnitt Tools .

#### Anmerkungen

Die besten Ergebnisse hinsichtlich des PDF/A-Standards konnten ohne weitere Deklaration der Version erzielt werden. Informationen zu den bislang in Apache-FOP implementierten Versionen liefert die Dokumentation unter:

https://xmlgraphics.apache.org/fop/2.9/configuration.html

# Spezialfälle

# Ligaturen

Mit einer Ligatur für z. B. die Kombination aus dem Großbuchstaben T mit einem direkt darauf in Kleinschreibung folgenden Buchstaben h soll ein gefälliges Erscheinungsbild im Schriftsatz sichergestellt werden. Der senkrechte Strich im kleingeschriebenen Buchstaben h soll dabei insbesondere nicht über den Querbalken des Großbuchstaben T hinausragen. Ziel ist eine Verbesserung der Lesbarkeit des visuellen Erscheinungsbildes.

Die Zeichencodierung von Ligaturen ist jedoch in vielen Schriftarten oftmals nicht eindeutig. Dies hat zur Folge, dass die betroffene Ligatur von einem Screenreader nicht korrekt ausgelesen werden kann: Die in dieser Ligatur zusammengefassten Buchstaben werden in einem solchen Fall übersprungen und das Wort wird unverständlich.

Visuell lassen sich die Fehlerquellen in einer geeigneten Screenreader-Vorschau (z. B. callas) aufspüren. Oder aber indem man den Text aus dem in Adobe Acrobat geöffneten PDF-Dokument herauskopiert und in einen Windows-Editor einfügt. In der Screenreader-Vorschau von callas und auch im Windows-Editor erscheinen Zeichen mit uneindeutiger Codierung in Form eines "Kästchens". Im Prüftool PAC führt das Vorkommen von Zeichen, deren Codierung sich nicht eindeutig zuordnen lässt, (derzeit) nicht zu einem Fehler.

#### Anmerkungen

Einen möglichen Lösungsansatz bietet in diesem Fall der Einsatz des geschützten Leerzeichens ohne eigene Breite (-) als Bindehemmer. Unter Verwendung der 14 Basis Fonts von Adobe konnte diese Problematik bislang nicht beobachtet werden.

# Silbentrennung

Bei der Transformation mit Apache-FOP kann eine automatische Silbentrennung verwendet werden. Alternativ könnten auch manuell bedingte Trennzeichen eingefügt werden. Bei der Kombination einer Schriftart, die nicht den [14 Basis Fonts](https://docs.oracle.com/cd/E73729_01/TSG/FAQ/What%20are%20the%2014%20base%20fonts%20distributed%20with%20Acroba.html) entspricht, mit (automatischer bzw. manueller) Silbentrennung und dem Feature Accessibility konnte folgendes Phänomen beobachtet werden: Beim Herauskopieren von Text aus dem in Adobe Acrobat geöffneten PDF-Dokument in einen Windows-Editor kam es bei allen Zeilen, die mit einer Silbentrennung enden, zu zahlreichen Doppelungen. Beim Herauskopieren in ein Microsoft-Programm wie Word sowie beim Herauskopieren aus dem in einem Browser geöffneten PDF-Dokument in einen Windows-Editor kam es nicht zu Doppelungen.

#### Anmerkungen

Einen möglichen Lösungsansatz bietet in diesem Fall der Einsatz eines speziellen Schutzes für das bedingte Trennzeichen gemeinsam mit den beiden umgebenden Buchstaben innerhalb eines separaten inline-Elements.

### Verwendung von fo:inline-container-Elementen

Ein fo:inline-container-Element wird nicht in Form einer separaten Ebene in den Strukturbaum übernommen. Es scheint vielmehr ein Feature zu sein, dass fo:inline-container-Elemente durch einen leeren Bereich voneinander abgesetzt werden.

# Einzelne Strukturelemente

# Annotation-Tag

Um ein Annotation-Element zu erzeugen, genügt die folgende Auszeichnung:

#### role="Annot"

Ein Annotation-Element benötigt zwingend einen Alternativtext. Apache-FOP überträgt die Angaben für das fox: alt-text-Attribut (derzeit) nicht in einem fo:block-Element und auch nicht in fo:wrapper-Elementen.

#### Anmerkungen

Einen möglichen Lösungsansatz bietet in diesem Fall die Verwendung eines fo:basic-link-Elements mit einem nicht-existierenden Ziel. Bei der Transformation mit Apache-FOP wird eine entsprechende Warnung angezeigt werden, die man in Kauf nimmt, um den Alternativtext übertragen zu können. Im folgenden Beispiel wird das Annotation-Element genutzt, um eine formatierte Zahlenangabe mit Maßangabe mit einem geeigneten Alternativtext zu versehen.

1 <fo:basic-link role="Annot" internal-destination="Null" fox:alt-text="1234 Quadratmeter">1 234 m²</fo:basic-link>

#### Umsetzung im Screenreader

Mit VoiceOver wird bei einem Annotation-Element das gelesen, was im PDF-Dokument sichtbar ist. NVDA liest bei einem Annotation-Element den Alternativtext.

#### Darstellung in der Screenreader-Vorschau von PAC

In der Screenreader-Vorschau von PAC erscheint ein Annotation-Element innerhalb eines regulären P-Tags wie ein Span-Inline-Element. Angezeigt wird der im PDF-Dokument dargestellte Text. Der zugehörige Alternativtext ist nicht ersichtlich.

# Formula-Tag

Um ein Formula-Element zu erzeugen, genügt die folgende Auszeichnung:

#### role="Formula"

Ein Formula-Element benötigt ebenfalls zwingend einen Alternativtext.

#### Anmerkungen

Ein möglicher Lösungsansatz wurde für das Annotation-Element beschrieben.

#### Umsetzung im Screenreader

VoiceOver wird ein Formula-Element als Bild gekennzeichnet, gelesen wird der Alternativtext. NVDA liest den Alternativtext zu einem Formula-Element ggf. nur nach manueller Bearbeitung beispielsweise mit Adobe Acrobat Pro vor. Dafür muss insbesondere ein Eintrag im Feld "Originaltext" vorgenommen werden. Die Übertragung eines Eintrags für Originaltext bei der Transformation mit Apache-FOP ist bislang nicht gelungen. Getestet wurde u. a. das fox:actual-Attribut:

#### fox:actual="Originaltext"

#### Darstellung in der Screenreader-Vorschau von PAC

Die Screenreader-Vorschau von PAC zeigt ein unbearbeitetes Formula-Element als (leeres) Bild mit zugehörigem Alternativtext. Der im PDF-Dokument dargestellte Text ist nicht ersichtlich. Ein bearbeitetes Formula-Element erscheint als reguläres P-Tag ohne weitere Kennzeichnung. Angezeigt wird der zugehörige Originaltext. Weder der zugehörige Alternativtext, noch der im PDF-Dokument dargestellte Text sind ersichtlich.

### Note-Tag

Ein fo:footnote-Element wird von Apache-FOP automatisch als Note-Element getaggt.

Ein Note-Element benötigt zwingend eine id. Die Übertragung eines entsprechenden Eintrags für ein fo:footnote-Element bei der Transformation mit Apache-FOP ist bislang nicht gelungen.

#### Anmerkungen

Ein möglicher Lösungsansatz, um die Funktionalität von Fußnoten dennoch nutzen zu können, besteht darin, das fo:footnote-Element zu kaschieren, und zwar beispielsweise folgendermaßen:

#### 1 <fo:footnote role="Span">

Eine interne Verlinkung mit dem Alternativtext "intern zu Fußnote" sowie der zugehörigen Fußnotenziffer soll weitere Orientierungshilfe bieten (siehe dazu auch den Hinweis im direkt folgenden Abschnitt).

#### Umsetzung im Screenreader

NVDA liest den Fußnotentext bei einer mit Apache-FOP erzeugten Fußnote direkt im Anschluss an die zugehörige Fußnotenziffer vor. Es ist daher dringend ratsam, Fußnoten nur dann innerhalb eines Satzes zu platzieren, wenn der Einschub den Kontext nicht zerreißt. Dass dieser Abschnitt im PDF-Dokument als Fußnote umgesetzt ist, wird lediglich über einen entsprechenden Hinweis bei einer zugehörigen internen Verlinkung gekennzeichnet.

### Weiterführende Literatur

- Anja Ziemer. (2023a). Ruckzuck für alle: Barrierefreie PDF-Dokumente automatisiert erstellt am Beispiel der MAK Collection, ZB MED. o-bib. Das offene Bibliotheksjournal / Herausgeber VDB, 8(4), 1–12. https://doi.org/10.5282/o-bib/5978
- Präsentationsfolien zum Vortrag bei der 111. BiblioCon im barrierefreien PDF-FormatAnja Ziemer. (2023b). 111.BiblioCon2023 – Ruckzuck für alle: Barrierefreie PDFs automatisiert erstellt am Beispiel der MAK Collection
- Dokumentation zum Feature Accessibility von Apache-FOPThe Apache Software Foundation. (2023a). The Apache™ FOP Project. Apache™ FOP: Accessibility
- Dokumentation zur Konfiguration von Apache-FOPThe Apache Software Foundation. (2023b). The Apache™ FOP Project. Apache™ FOP: Configuration
- XSL-FO Einführung der data2type GmbHdata2type GmbH. (o. J.). Übersicht zu XSL-FO

# Hinweise zur Erklärung zur Barrierefreiheit

#### [Online betrachten](https://handreichungen.bfit-bund.de/bf-dokumente-lernkontext/1.3/ezb.html)

Die Gesetzgebung zur Umsetzung der EU-Richtlinie 2016/2102 sieht digitale Barrierefreiheit für Hochschulen als öffentliche Einrichtung vor. Dies betrifft z.B. alle Lehrmaterialien, die in Lernmanagementsystemen zum Download bereitgehalten werden. Aber auch Studienordnungen oder Anmeldeformulare für Prüfungen gehören dazu. Der Gesetzgeber verlangt dazu auch eine Erklärung zur Barrierefreiheit.

Dokumente, die in Webseiten eingebettet sind und die beim Rendern verwendet werden oder die dafür vorgesehen sind, zusammen mit der Webseite, in die sie eingebettet sind, gerendert zu werden, müssen entsprechend der Gesetzgebung durch eine "Erklärung zur Barrierefreiheit" beschrieben werden. Üblich ist es, eine weitere Webseite dafür zu verwenden. Alternativ enthalten die Lehrmaterialien selbst die Angaben zur Barrierefreiheit.

Der Aufbau einer Erklärung zur Barrierefreiheit ist anschaulich auf der Seite der [Landesfachstelle für](https://www.lf-barrierefreiheit-st.de/digitales/webseiten/erstellungshilfe-fuer-die-erklaerung-zur-barrierefreiheit)  [Barrierefreiheit Sachsen-Anhalt](https://www.lf-barrierefreiheit-st.de/digitales/webseiten/erstellungshilfe-fuer-die-erklaerung-zur-barrierefreiheit) dargestellt. Durch diese Angaben können Studierende u.a. erkennen, ob Barrieren bekannt sind und wie eine Verbesserung erreicht werden kann. Es ist zu beachten, dass die Erklärungen zur Barrierefreiheit der einzelnen Bundesländer und des Bundes Unterschiede aufweisen und deshalb die Hinweise auf der Webseite der Landesfachstelle für Barrierefreiheit Sachsen-Anhalt nur für dieses Bundesland maßgeblich sind. Die für jedes Bundesland eingerichtete Durchsetzungsstelle wird benannt, damit diese ggf. ein Durchsetzungsverfahren initiiert. [Eine Liste aller Durchsetzungsstellen](https://lbit.hessen.de/durchsetzungs-und-ueberwachungsstelle/durchsetzungsstellen-der-laender) wird vom Hessischen Landeskompetenzzentrum für barrierefreie IT zur Verfügung gestellt. Die Erklärung ist mindestens einmal jährlich zu überprüfen und zu aktualisieren. Einige Hochschulen haben interne Meldestellen eingerichtet, die vorrangig kontaktiert werden können und oft auch beraten.

Die Überwachungsstellen überprüfen regelmäßig die öffentlichen Einrichtungen eines Landes von sich aus und berichten über das Ergebnis der Hochschule. Eine Liste aller Überwachungsstellen wird auf der Seite der [Überwachungsstelle des Bundes für Barrierefreiheit von Informationstechnik](https://www.bfit-bund.de/DE/Kontakt/Ueberwachungsstellen-der-Laender/ueberwachungsstelle_laender_node.html) bereitgestellt.

Die Monitoringstelle in Österreich stellt eine [Mustererklärung zur Barrierefreiheit für Österreich](https://www.ffg.at/digitale-barrierefreiheit/wissenswertes-und-fakten/mustererklaerung-de) zur Verfügung.

# **Alternativtexte**

[Online betrachten](https://handreichungen.bfit-bund.de/bf-dokumente-lernkontext/1.3/alternativtexte.html)

# Allgemeine Einordnung

Um die Bedeutung von Bilddateien erfassen zu können, sind Personen, die visuelle Inhalte nur eingeschränkt bzw. gar nicht wahrnehmen können, darauf angewiesen, dass jeweils eine zugehörige Textalternative bereitgestellt wird. Dabei tritt ein sogenannter Alternativtext an die Stelle der Bilddatei, um Zugang zu den dargestellten Inhalten zu ermöglichen.

Um solide, umfassende Orientierung zu gewährleisten und Irritationen möglichst zu vermeiden, sollte ausnahmslos jede Bilddatei mit einem Alternativtext versehen werden, insbesondere auch dann, wenn es sich z. B. "nur" um ein Werbebanner handelt. Davon ausgenommen sind lediglich dekorative visuelle Objekte ohne inhaltliche Bedeutung, die allein der Verzierung dienen. Derartige Bilddateien sollten explizit als Schmuckelemente gekennzeichnet werden. Vergleiche dazu auch Abschnitt Allgemeine Anforderungen zur Barrierefreiheit von Dokumenten .

### Grundlegendes

Beim Verfassen von Alternativtexten sollten die folgenden allgemeinen Kriterien zugrunde gelegt werden:

- möglichst ohne Redundanz,
- möglichst kurz,
- möglichst neutral,
- möglichst zutreffend,
- möglichst vollständig,
- möglichst einheitlich,
- möglichst systematisch.

Machen Sie sich am besten zunächst vertraut damit, wie die unterschiedlichen Elemente (Verlinkungen, Grafiken, etc.) von einem Screenreader bezeichnet werden, um Doppelungen im Alternativtext zu vermeiden. Die Herausforderung besteht darin, den dargestellten Inhalt ohne Redundanz mit wenigen Worten möglichst neutral und zutreffend zu beschreiben. Beachten Sie dabei, dass es sich bei Formulierungen wie "Das Wetter ist schön." oder "Das Wetter ist schlecht." oder "glückliche Menschen" oder auch "Urlaubsidylle" aus dem täglichen Sprachgebrauch um Interpretationen bzw. Bewertungen handelt, die es in Alternativtexten zu vermeiden gilt. Vermeiden Sie außerdem die Wiederholung von Text, der bereits im Fließtext bzw. in der Bildunterschrift steht. Machen Sie sich dazu bewusst, wie zeitintensiv es ist, Text mit einem Screenreader abzuhören, nur um am Ende eines ggf. auch noch sehr langen Alternativtextes erkennen zu müssen, dass man lediglich identische Textpassagen erneut gehört und nichts Neues erfahren hat. Wobei Alternativtexte allerdings wiederum auch nicht dazu genutzt werden sollten, um Inhalte unterzubringen, die aus der Bilddatei selbst nicht ersichtlich sind und auch im Text nicht erwähnt werden. Die Verwendung von Fachbegriffen hingegen kann sich v. a. im internationalen bzw. fachbereichsübergreifenden Kontext als hilfreich und zweckdienlich erweisen.

Beachten Sie darüber hinaus, dass in Alternativtexten keine Formatierungen möglich sind. Textauszeichnungen wie Hoch- bzw. Tiefstellungen, die insbesondere im naturwissenschaftlichen sowie mathematischen Kontext

häufig benötigt werden, müssen entsprechend ausformuliert werden. Legen Sie dazu am besten vorab eine einheitliche Vorgehensweise fest.

Generell ist ein systematischer Aufbau, der sich auf das Wesentliche beschränkt, als Orientierungshilfe optimal. Mit einem einleitenden Schlagwort, wie z.B. "Foto", "Illustration", "Porträt", "Screenshot", "Logo" etc., lässt sich das Wesen der jeweiligen Abbildung bereits möglichst zutreffend erfassen und kategorisieren. Damit ist eine erste Einordnung gegeben, die durch die sich anschließende spezifische Beschreibung konkretisiert wird.

Beim Bereitstellen von Alternativtexten von inhaltsschweren Bilddateien wird die in der Faustregel für die Länge eines Alternativtextes benannte Zeichenanzahl von 80 bis 100 Zeichen rasch überschritten werden. Wenn es um komplexe Diagramme geht, sollte darüber hinaus die Bereitstellung von separaten Dateien für umfangreiche Bildbeschreibungen in Erwägung gezogen werden. Beispiele für Bildbeschreibungen im schulischen Kontext finden sich z. B. im VISCH-Leitfaden der Deutschen Blindenstudienanstalt e.V. (blista).

# Ausblick

Dieser Abschnitt wird in den folgenden Versionen der Handreichung kontinuierlich erweitert werden.

# Weiterführende Literatur

- Anja Ziemer. (2023a). Ruckzuck für alle: Barrierefreie PDF-Dokumente automatisiert erstellt am Beispiel der MAK Collection, ZB MED. o-bib. Das offene Bibliotheksjournal / Herausgeber VDB, 8(4), 1–12. https://doi.org/10.5282/o-bib/5978
- Präsentationsfolien zum Vortrag bei der 111. BiblioCon im barrierefreien PDF-FormatAnja Ziemer. (2023b). 111.BiblioCon2023 – Ruckzuck für alle: Barrierefreie PDFs automatisiert erstellt am Beispiel der MAK Collection
- Praxisleitfaden zur Erstellung textbasierter Alternativen für Grafiken herausgegeben vom Projekt inklusive berufliche Bildung ohne Barrieren (iBoB)Anja Fibich, Frauke Onken & Christian Axnick. (2019). Gut fürs Image! Praxisleitfaden zur Erstellung textbasierter Alternativen für Grafiken

# Vertiefende Informationen mit mathematisch-naturwissenschaftlichem Kontext

- VISCH-Leitfaden der Deutschen Blindenstudienanstalt e.V. (blista)Deutsche Blindenstudienanstalt e.V. (blista). (2012). VISCH. Visualisierte Informationen in Schulbüchern zugänglich machen. Leitfaden mit Beispielen
- Presseinformation zum Projekt "Math4VIP" am Zentrum für digitale Barrierefreiheit und Assistive Technologien des KIT (ACCESS@KIT)ACCESS@KIT. (2023). Presseinformation 004/2023. https://www.kit. edu/kit/pi\_2023\_004\_leichterer-zugang-zu-barrierefreien-materialien.php sowie https://www.informatik.kit. edu/11147\_12945.php
- Poster zur Versprachlichung von Formeln der Technischen Universität DresdenWiebke Janßen & Gesche Pospiech. (2015a). Versprachlichung von Formeln
- Tagungsbeitrag zur Versprachlichung von FormelnWiebke Janßen & Gesche Pospiech. (2015b). Versprachlichung von Formeln. Die Bedeutung von Formeln und ihre Vermittlung
- Anleitung des Regionalen Rechenzentrums Erlangen (RRZE)Gunther Heintzen. (2019). Mathematische Formeln vorlesen, erstellen und zugänglich machen
- Author Guide to Writing Alt Text (PDF-Ausgabe)Taylor & Francis Group. (2020a). Author Guide to Writing Alt Text
- Author Guide to Writing Alt Text (HTML-Ausgabe)Taylor & Francis Group. (2020b). Author Guide to Writing Alt Text

## Anleitungen zu Prüfschritten

- Angaben zum Prüfschritt BITi 02.4.1.1 Grafiken / Alternativtexte von BIT inklusivBIT inklusiv Barrierefreie Informationstechnik für inklusives Arbeiten. (o. J.). BITi 02.4.1.1 Grafiken / Alternativtexte
- Angaben zum Prüfschritt 1.1.1 Nicht-Text-Inhalte im BIT inklusiv BITV-SoftwaretestBIT inklusiv Barrierefreie Informationstechnik für inklusives Arbeiten. (2021). BIT inklusiv BITV-Softwaretest. 1.1.1 Nicht-Text-Inhalte

# Tools

### [Online betrachten](https://handreichungen.bfit-bund.de/bf-dokumente-lernkontext/1.3/tools.html)

Es existieren unterschiedliche Tools zur Überprüfung der digitalen Barrierefreiheit von Dokumenten. Diese arbeiten unterschiedlich und überprüfen verschiedene Faktoren eines Dokumentes. Nachfolgend finden Sie eine Übersicht einiger dieser Tools.

Bitte beachten Sie, dass es bei jeder Barrierefreiheits-Prüfung Kriterien gibt, die automatisiert von einem Tool geprüft werden können und Kriterien, die vom Menschen zu prüfen sind. So kann z. B. ein Tool prüfen, ob es einen Alternativtext für Bilder gibt; ob dieser sinnvoll ist, muss jedoch von einem Menschen geprüft werden.

# Prüfung der Barrierefreiheit in Microsoft Office-Dokumenten

In allen Microsoft Office-Programmen gibt es die Möglichkeit, eine automatisierte Barrierefreiheitsprüfung zu starten. Diese finden Sie bei den Office 365 Produkten im Menü "Überprüfen" und dann unter dem Punkt "Barrierefreiheit überprüfen". Zu beachten ist, dass hier nur Anforderungen geprüft werden können, die automatisiert prüfbar sind. Das sind nicht alle Anforderungen an die Barrierefreiheit. Zu beachten ist auch, dass die Qualität der Prüfung von der eingesetzten Version der Microsoft Office-Produkte abhängig ist. In der Regel gilt, dass mit der neuesten Version die besten Ergebnisse erzielt werden.

In jedem Fall muss die Barrierefreiheit nach einer automatisierten Prüfung auch noch manuell geprüft werden.

Bei der Konvertierung in das PDF-Format ist noch Folgendes zu beachten: Auch wenn die Barrierefreiheitsprüfung von Microsoft ohne Fehler läuft, kann es im PDF noch Barrierefreiheitsfehler geben. Genauso umgekehrt, wenn die Barrierefreiheitsprüfung von Microsoft Fehler oder Warnungen anzeigt, kann es sein, dass das PDF fehlerfrei ist. Ob das PDF noch Fehler aufweist oder nicht, hängt sehr stark vom jeweiligen Konverter ab.

# Prüfung von PDF-Dokumenten

Fertige PDF-Dateien können direkt mit Tools auf die Barrierefreiheit überprüft werden. Hierbei stehen mehrere Möglichkeiten zur Verfügung. Welche Kriterien eines PDF-Dokuments von einem Tool geprüft werden können und welche vom Menschen zu prüfen sind, wird im Matterhorn-Protokoll beschrieben. [Deutsche Version des](https://pdfa.org/resource/matterhorn-protokoll-1-02-deutsche-uebersetzung/)  [Matterhorn Protokolls 1.02](https://pdfa.org/resource/matterhorn-protokoll-1-02-deutsche-uebersetzung/).

# PDF Accessibility Checker (PAC)

Der kostenlose PAC (aktuell nur für Windows, für andere Betriebssystem siehe axesCheck) prüft Kriterien des PDF/UA Standards und der WCAG. Die automatische Prüfung prüft die ca. 2/3 maschinenprüfbaren Kriterien des PDF/UA Standards. Zu diesen kann man sich einen Detailbericht mit Position des jeweiligen Fehlers anzeigen lassen. Für die restlichen, vom Menschen zu prüfenden Kriterien ist die Screenreader-Vorschau und die Anzeige der Logischen Struktur geeignet. Die Bedienung des PAC wird im YouTube-Video [Prüfen der Qualität von](https://www.youtube.com/watch?v=-gz2XMmez-8)  [barrierefreien PDFs](https://www.youtube.com/watch?v=-gz2XMmez-8) erklärt.

Zum Beseitigen einzelner Probleme gibt es Anleitungen:

- PAC Fehler reparieren mit Adobe Acrobat
- PDF/UA Probleme lösen mit axesPDF

Neben dem PDF/UA-Standard müssen PDF-Dateien ebenfalls die Anforderungen des Abschnittes 10 der EN 301 549 erfüllen. Diese können über den Tab "WCAG" angezeigt werden. Auch hier ist zu beachten, dass nicht alle Anforderungen aus Abschnitt 10 automatisiert geprüft werden können. Eine manuelle Prüfung der Anforderungen aus Abschnitt 10 ist daher zu empfehlen.

#### axesCheck

Eine Möglichkeit, PDF Dateien online zu überprüfen, bietet [axesCheck,](https://check.axes4.com/de/) eine Online-Version des PAC. Hierbei können im Browser direkt PDF-Dokumente hochgeladen werden. Diese werden dann online geprüft und das Ergebnis wie im PAC angezeigt. Dadurch wird das Testen unter Linux und MacOS möglich. Aus Sicht des Datenschutzes sollte man hier beachten, dass das Dokument auf andere Server hochgeladen wird und es erst dann ausgewertet werden kann. Die Datenschutzbestimmungen sind einsehbar. Das Online-Tool kann komplett kostenlos benutzt werden.

# Programminterne Prüfung

Aktuell am Markt befindliche Programme (z.B. Adobe, Foxit, Kofax) beinhalten eigene Tests zum Überprüfen der Barrierefreiheit der erstellten PDF-Dateien. Diese befinden sich z.B. beim Adobe Acrobat Pro im Werkzeug Barrierefreiheit, welches rechts in der Werkzeugleiste geöffnet werden kann. Bei der Barrierefreiheitsprüfung von Adobe werden einzelne Merkmale einer barrierefreien Datei überprüft. Wichtig: Diese Prüfung stimmt nicht mit den PDF/UA-Kriterien überein. Die Beseitigung dieser Fehler führt also nicht zwangsläufig zu einer PDF-Datei, welche den PDF/UA Standard erfüllt. Es werden außerdem auch Fehler gemeldet, die laut PDF Standard und PDF /UA-Standard keine Fehler sind. Im Ergebnis der Prüfung kann man sich Erklärungen zu den Fehlern anschauen und sich Lösungsvorschläge anzeigen lassen.

# PDF Accessibility Validation Engine (Pave)

Auf der [Homepage von Pave](https://pave-pdf.org/) kann man PDF-Dokumente direkt hochladen und bekommt bei kleineren Dateien anschließend direkte Tipps zum Beseitigen der Fehler in der Barrierefreiheit. Zusätzlich können einzelne Fehler direkt vom Online-Tool beseitigt werden und man kann sich die optimierte Datei wieder herunterladen. Aus Sicht des Datenschutzes sollte man auch hier beachten, dass das Dokument auf andere Server hochgeladen wird und es erst dann ausgewertet bzw. modifiziert werden kann. Leider scheint es seit 2016 keine großen Updates mehr gegeben zu haben. Die Ergebnisse bilden aber trotzdem bereits eine gute Grundlage einer barrierefreien PDF-Datei.

#### axesPDF

Das kostenpflichtige Tool [axesPDF](https://www.axes4.com/de/software-services/axespdf) der Firma Axes4 bieten neben dem integrierten PAC-Test auch die Möglichkeit, Fehler in der PDF-Datei direkt zu entfernen. Dadurch lässt sich viel Zeit beim Nachbearbeiten von Dateien sparen, wobei man etwas mehr Kenntnis zum PDF/UA Standard benötigt, um die einzelnen Werkzeuge des Programmes sinnvoll nutzen zu können. Aktuell läuft es nur auf Windows-Betriebssystemen.

### Links zu den vorgestellten Tools

- PDF Accessibility Checkers (PAC) https://pdfua.foundation/de/
- axesCheck https://check.axes4.com/de/
- PDF Accessibility Validation Engine (Pave) https://pave-pdf.org/
- axesPDF https://www.axes4.com/de/software-services/axespdf

# Anhang: Annotierte Linkliste

#### [Online betrachten](https://handreichungen.bfit-bund.de/bf-dokumente-lernkontext/1.3/linkliste.html)

### Überblick über Inhaltstypen und Formate

- Börsenverein des deutschen Buchhandels. (o. J.). Leitfaden barrierefreie EPUB3-E-Books. https://www. boersenverein.de/beratung-service/barrierefreiheit/leitfaden-barrierefreie-epub3-e-books/
- Blindenstudienanstalt (Blista) Marburg. (o. J.). E-Buch Steckbrief. https://www.augenbit.de/wiki/index.php? title=E-Buch-Steckbrief
- Medienzentrum Blindenschule Friedberg. (o. J.). https://www.blindenschule-friedberg.de/bereiche /medienzentrum/medienzentrum
- (o. J.). PlantUML Ein kurzer Überblick. https://plantuml.com/de/
- Wikibooks. (o. J.). LATEX/Mathematics. https://en.wikibooks.org/wiki/LaTeX/Mathematics
- Wikibooks. (o. J.), LATEX/Chemical Graphics. https://en.wikibooks.org/wiki/LaTeX/Chemical\_Graphics

### Allgemeine Anforderungen

- W3C. (o. J.). WCAG 2 Overview. https://www.w3.org/WAI/standards-guidelines/wcag/
- Jan Hellbusch. (o. J.). Die vier Prinzipien der WCAG 2.1. https://www.barrierefreies-webdesign.de/richtlinien /wcag-2.1/
- Hochschulforum für Digitalisierung. (o. J.). Barrierefreie Dokumente mit Markdown, LaTeX und PDF erstellen. https://hochschulforumdigitalisierung.de/de/blog/barrierefreie-dokumente-markdown-latex-pdf
- TPGI. (o. J.). Color Contrast Checker. https://www.tpgi.com/color-contrast-checker/
- Inklusives Design. (o. J.). https://www.leserlich.info/index.php
- inklusive berufliche Bildung ohne Barrieren / DVBS e.V. (o. J.). Gut fürs Image. https://weiterbildung.dvbsonline.de/files/ibob-daten/Inhalt/Infothek/Brosch%C3%BCren/bf\_Gut%20f%C3%BCrs%20Image%20-% 20Praxisleitfaden%20zur%20Erstellung%20textbasierter%20Alternativen%20f%C3%BCr%20Grafiken. pdf
- TU Dresden. (2016). Richtlinien zur Umsetzung taktiler Grafiken. https://tud.qucosa.de/landing-page/? tx\_dlf%5Bid%5D=https%3A%2F%2Ftud.qucosa.de%2Fapi%2Fqucosa%253A29230%2Fmets
- FAU. (o. J.). Mathematische Formeln vorlesen, erstellen und zugänglich machen. https://www.anleitungen. rrze.fau.de/files/2019/11/Mathematische-Formeln-erstellen-und-vorlesen.pdf
- DIAGRAM Center. (o. J.). Image description guidelines. http://diagramcenter.org/table-of-contents-2.html
- capito. (o. J.). Leichte Sprache Begriffe, Regeln und Erklärungen. https://www.capito.eu/leichte-sprache/
- berlin.de. (o. J.). Berliner Standards für barrierefreie Sprache und Texte. https://www.berlin.de/moderneverwaltung/barrierefreie-it/fuer-verwaltungen/berliner-standards/sprache/artikel.982212.php, Anmerkungen: Regelwerk für die Berliner Verwaltung
- Netzwerk Leichte Sprache. (o. J.). https://www.leichte-sprache.org/, Anmerkungen: Verein mit dem Ziel, Leichte Sprache als Recht zu verankern und sie in alle Bereiche des Lebens zu bringen
- Inclusion Europe. (o. J.). Information for all: European standards for making information easy to read and understand/span>. https://www.inclusion-europe.eu/easy-to-read-standards-guidelines/
- Barrierefreie IT Hessen. (o. J.). Checkliste Dokumente. https://lbit.hessen.de/video/dokumente, Anmerkungen: Videotutorial zur Erstellung barrierefreier Dokumente in Word, Checkliste für Dokumente zum Download.

## Formatspezifische Handreichungen

## MS Excel

- Microsoft (o. J.). Erstellung von Wertelisten. https://support.microsoft.com/de-de/office/erstellen-vondropdownlisten-7693307a-59ef-400a-b769-c5402dce407b
- SHUFFLE (2023). Barrierefreies Excel: Erweiterte Checkliste nach EN 301 549. Kompetenzzentrum Digitale Barrierefreiheit. https://digitalisierung.hdm-stuttgart.de/barrierefreiheit/barrierefreies-excelerweiterte-checkliste-nach-en-301-549/Anmerkung: Die erweiterte SHUFFLE-Checkliste umfasst die folgenden Teile:Checkpunkte für Excel-Dokumente, mit Verweis auf die jeweils relevanten Anforderungen aus EN 301 549 Abschnitt 10.Empfehlungen für Excel-Dokumente – diese gehen über die gesetzlich geforderten Checkpunkte hinaus.Automatisch erfüllte, nicht anwendbare oder ausgeschlossene EN-Anforderungen.Hinweis: Die erweiterte SHUFFLE-Checkliste berücksichtigt nur "typische" Exceldokumente: keine Skripte (z. B. VBScript), keine eingebetteten Objekte (außer Online-Videos)).
- Universität Bielefeld (2023). Materialpaket barrierefreie Lehre, https://openmoodle.uni-bielefeld.de/course /view.php?id=46. Anmerkung: Dieser offene Moodle-Kurs der Uni Bielefeld (kostenlose Registrierung) enthält eine vereinfachte Checkliste für barrierefreie Excel-Dokumente.

### MS Word

- Microsoft. (o. J.). https://www.microsoft.com/de-de/microsoft-365/word, Anmerkungen: Allgemeine Informationen zum Produkt
- LibreOffice Write. (o. J.). https://de.libreoffice.org/discover/writer/, Anmerkungen: Allgemeine Informationen zum Produkt
- axes4. (o. J.), axesWord. https://www.axes4.com/de/produkte-services/axesword, Anmerkungen: Allgemeine Informationen zum Produkt
- The DAISY Consortium. (o. J.). WordToEPub. https://daisy.org/activities/software/wordtoepub/, Anmerkungen: Allgemeine Informationen zum Produkt
- Allyant. (o. J.). CommonLook. https://commonlook.com/, Anmerkungen: Allgemeine Informationen zum Produkt
- Kofax Deutschland GmbH. (o. J.). https://www.kofax.de/products/power-pdf/advanced, Anmerkungen: Allgemeine Informationen zum Produkt
- TU Dresden. (2021). Anleitungen zur barrierefreien Gestaltung von Dokumenten. https://tu-dresden.de/tudresden/universitaetskultur/diversitaet-inklusion/agsbs/dokumente, Anmerkungen: Anleitungen für MS Office 2007, 2013, 2016 und 2019 im PDF-Format
- Universität Potsdam. (o. J.). Microsoft Word Barrierefreie Dokumente. https://www.uni-potsdam.de/de /digitale-barrierefreiheit/barrierefreie-dokumente/microsoft-word, Anmerkungen: Kurz-Anleitung für MS Word 2016
- Nadine Sohn. (2018). Leitfaden zur Erstellung barrierefreier Dokumente. Technische Hochschule Köln. https://www.th-koeln.de/mam/downloads/deutsch/hochschule/profil/lehre /leitfaden\_barrierefreie\_dokumente.pdf, Anmerkungen: Anleitung für Word 2016 im PDF-Format
- HessenHub Netzwerk Digitale Hochschullehre Hessen. (o. J.). Video-Tutorials: Dokumente erstellen in MS Word. https://www.hessenhub.de/projekt/innovationsforen/innovationsforum-barrierefreiheit /medienprodukte-alles-rund-um-die-barrierefreiheit/onlinemodul/, Anmerkungen: Anleitung im Video-Format für MS Word, dessen Inhalte in der Wiedergabeliste kapitelweise auszuwählen sind
- Deutsches Zentrum für barrierefreies Lesen. (o. J.). Checklisten zur Barrierefreiheit. Internet, PDF und Word-Dokumente. https://www.dzblesen.de/ueber-uns/fachthemen-kooperationen-projekte /ueberwachungsstelle-in-sachsen#checkliste, Anmerkungen: 8-Punkte-Checkliste für barrierefreie Word-Dokumente von der Überwachungsstelle in Sachsen
- BALLON Barrierearmes Lernen und Lehren Online. (2022). Checkliste zur Erstellung und Prüfung barrierearmer Word-Dokumente. Universität Bremen. https://www.uni-bremen.de/digitale-transformation /projekte/barrierearmes-lernen-und-lehren-online-ballon/checklisten-und-werkzeuge, Anmerkungen: Checkliste im PDF-Format
- Microsoft. (o. J.). Gestalten barrierefreier Word-Dokumente für Personen mit Behinderungen. https://support.microsoft.com/de-de/office/gestalten-barrierefreier-word-dokumente-für-personen-mitbehinderungen-d9bf3683-87ac-47ea-b91a-78dcacb3c66d, Anmerkungen: Die offizielle Anleitung von Microsoft für Word 365
- Microsoft (MSFTEnable). (2020). Creating accessible content in Office 365. https://www.youtube.com /watch?v=Y7MktsGL8-Q&t=4s, Anmerkungen: Demovideo zu den eingebauten Barrierefreiheitschecks für Microsoft Word und Powerpoint. Konkrete Beispiele und nützliche Tipps, einfach zu verstehen
- Microsoft. (o. J.). Regeln für die Barrierefreiheitsprüfung. https://support.microsoft.com/de-de/office /regeln-für-die-barrierefreiheitsprüfung-651e08f2-0fc3-4e10-aaca-74b4a67101c1, Anmerkungen: Dokumentation, welche Kriterien Word 365 in der eingebauten Barrierefreiheitsprüfung überprüft
- Deutsches Studierendenwerk. (o. J.). Barrierefreie Lehre. https://www.studierendenwerke.de/themen /studieren-mit-behinderung/online-bibliothek/barrierefreie-lehre, Anmerkungen: Linksammlung zu barrierefreien Dokumenten im PDF-Format
- Technische Universität Chemnitz. (o. J.). Barrierefreie Dokumente. https://www.tu-chemnitz.de/tu/inklusion /pdf.html, Anmerkungen: Linksammlung, u. a. mit Informationen zur Erstellung barrierefreier Word-Dokumente
- berlin.de. (o. J.). Berliner Standards für barrierefreie Sprache und Texte. https://www.berlin.de/moderneverwaltung/barrierefreie-it/fuer-verwaltungen/berliner-standards/sprache/artikel.982212.php, Anmerkungen: Regelwerk für die Berliner Verwaltung
- SHUFFLE (2023). Barrierefreies Word: Erweiterte Checkliste nach EN 301 549. Kompetenzzentrum Digitale Barrierefreiheit. https://digitalisierung.hdm-stuttgart.de/barrierefreiheit/barrierefreies-worderweiterte-checkliste-nach-en-301-549/Anmerkung: Die erweiterte SHUFFLE-Checkliste umfasst die folgenden Teile:Checkpunkte für Word-Dokumente, mit Verweis auf die jeweils relevanten Anforderungen

aus EN 301 549 Abschnitt 10.Empfehlungen für Word-Dokumente – diese gehen über die gesetzlich geforderten Checkpunkte hinaus.Automatisch erfüllte, nicht anwendbare oder ausgeschlossene EN-Anforderungen.Hinweis: Die erweiterte SHUFFLE-Checkliste berücksichtigt nur "typische" Worddokumente: keine Skripte (z. B. VBScript), keine eingebetteten Objekte (außer Online-Videos), keine Formulare (Formularfeldfunktion von Word).

Universität Bielefeld (2023). Materialpaket barrierefreie Lehre, https://openmoodle.uni-bielefeld.de/course /view.php?id=46. Anmerkung: Dieser offene Moodle-Kurs der Uni Bielefeld (kostenlose Registrierung) enthält eine vereinfachte Checkliste und eine Umsetzungshilfe für barrierefreie Word-Dokumente.

### MS Powerpoint

- Microsoft. (o. J.). Regeln für die Barrierefreiheitsprüfung. https://support.microsoft.com/de-de/office /regeln-für-die-barrierefreiheitsprüfung-651e08f2-0fc3-4e10-aaca-74b4a67101c1
- Microsoft (MSFTEnable). (2020). Creating accessible content in Office 365. https://www.youtube.com /watch?v=Y7MktsGL8-Q
- Microsoft. (o. J.). Gestalten barrierefreier PowerPoint-Präsentationen für Personen mit Behinderungen. https://support.microsoft.com/de-de/office/gestalten-barrierefreier-powerpoint-präsentationen-fürpersonen-mit-behinderungen-6f7772b2-2f33-4bd2-8ca7-dae3b2b3ef25
- TU Dresden. (o. J.). Anleitungen zur barrierefreien Gestaltung von Dokumenten. Anleitungen für MS Office 2007, 2013, 2016 und 2019. https://tu-dresden.de/agsbs/dokumente
- Allyant. (o. J.). CommonLook. https://commonlook.com/, Anmerkungen: Allgemeine Informationen zum Produkt
- SHUFFLE (2023). Barrierefreies PowerPoint: Erweiterte Checkliste nach EN 301 549. Kompetenzzentrum Digitale Barrierefreiheit. https://digitalisierung.hdm-stuttgart.de/barrierefreiheit/barrierefreies-powerpointerweiterte-checkliste-nach-en-301-549/, Anmerkung: Die erweiterte SHUFFLE-Checkliste umfasst die folgenden Teile:Checkpunkte für PowerPoint-Dokumente mit Verweis auf die jeweils relevanten Anforderungen aus EN 301 549 Abschnitt 10.Empfehlungen für PowerPoint-Dokumente – diese gehen über die gesetzlich geforderten Checkpunkte hinaus.Automatisch erfüllte, nicht anwendbare oder ausgeschlossene EN-Anforderungen.Hinweis: Die erweiterte SHUFFLE-Checkliste berücksichtigt nur "typische" PowerPoint-Dokumente: keine Skripte (z. B. VBScript), keine Formularfelder.Universität Bielefeld (2023). Materialpaket barrierefreie Lehre, https://openmoodle.uni-bielefeld.de/course/view.php? id=46. Anmerkung: Dieser offene Moodle-Kurs der Uni Bielefeld (kostenlose Registrierung) enthält eine vereinfachte Checkliste und eine Umsetzungshilfe für barrierefreie PowerPoint-Folien.

### PDF-Dokumente

- PDF Association verantwortlich für den PDF-Standard ISO 32000-2:2020
- TPGI. (o. J.). Color Contrast Checker. https://www.tpgi.com/color-contrast-checker/
- Stefan Brechbühl. (o. J.). Übersicht der PDF-Tags. https://accessible-pdf.info/de/basics/general/overviewof-the-pdf-tags/
- Stefan Brechbühl. (o. J.). PDF Tags in Adobe Acrobat erstellen und ändern. https://accessible-pdf.info/de /basics/acrobat/create-and-modify-pdf-tags-in-acrobat/
- PDF/UA Foundation. (o. J.). PDF Accessibility Checker. https://pdfua.foundation/de/pdf-accessibilitychecker-pac
- (o. J.). Accessibility Feedback Form für Adobe auf Englisch. https://adobe.allegiancetech.com/cgi-bin /qwebcorporate.dll?idx=SJHKT9
- Börsenverein des deutschen Buchhandels. (o. J.). Webinare und Leitfäden zu PDF. https://www. boersenverein.de/beratung-service/barrierefreiheit/
- Deutsches Zentrum für barrierefreies Lesen. (o. J.). Checklisten zur Barrierefreiheit. Internet, PDF und Word-Dokumente. https://www.dzblesen.de/ueber-uns/fachthemen-kooperationen-projekte /ueberwachungsstelle-in-sachsen#checkliste, Anmerkungen: 9-Punkte-Checkliste für barrierefreie Word-Dokumente von der Überwachungsstelle in Sachsen
- axesPDF von axes4: Speziell entwickelt zur Nachbearbeitung von PDF-Dokumenten zu einem barrierefreien PDF
- PDF-XChange Editor bietet Funktionen für die Barrierefreiheit
- PDF Editor von foxit bietet Funktionen für die Barrierefreiheit
- Common Look von allyant bietet ein Plug-in für Adobe Acrobat Pro zur besseren Nachbearbeitung von PDF-Dokumenten
- Hilfe für LibreOffice 7.6 (2020). Barrierefreiheit (PDF-Export). https://help.libreoffice.org/latest/de/text /shared/01/ref\_pdf\_export\_universal\_accessibility.html. Anmerkung: Der PDF/UA-Export von LibreOffice befindet sich auf einem guten Weg. Die Version 7.6 erzeugt brauchbare Ergebnisse, wenn auch meist (noch) nicht ganz fehlerfrei in PAC.

# PDF-Formular

- Allyant. (o. J.). CommonLook Office. https://commonlook.com/accessibility-software/office/, Anmerkungen: Allgemeine Informationen zum Produkt
- axaio. (o. J.). MadeToTag. https://www.axaio.com/doku.php/de:products:madetotag Anmerkungen: Allgemeine Informationen zum Produkt
- Wikipedia. (o. J.). Elektronische Signatur. https://de.wikipedia.org/wiki/Elektronische\_Signatur
- Bundesnetzagentur. (o. J.). Übersicht aller elektronischen Vertrauensdienste. https://www. bundesnetzagentur.de/cln\_132/EVD/DE/Uebersicht\_eVD/start.html, Anmerkungen: Informationen aus Deutschland
- A-SIT Zentrum für sichere Informationstechnologie Austria. (o. J.). PDF-Signatur mit der Handy-Signatur. https://www.buergerkarte.at/pdf-signatur-handy.html, Anmerkungen: Informationen aus Österreich
- Schweizerische Akkreditierungsstelle SAS. (o. J.). Elektronische Signatur. https://www.sas.admin.ch/sas/de /home/akkreditiertestellen/akkrstellensuchesas/pki1.html, Anmerkungen: Informationen aus der Schweiz
- Adobe. (2022). Verfahren zum Erstellen von barrierefreien PDF-Dokumenten. Verfahren zum Erstellen von barrierefreien PDF-Formularen (nach unten scrollen). https://helpx.adobe.com/at/acrobat/using/creatingaccessible-pdfs.html, Anmerkungen: Support-Seite von Adobe, wird stets aktuell gehalten
- Universität Potsdam. (2022). Erstellung barrierefreier PDF-Formulare. https://www.youtube.com/watch? v=zX5GX0VUu2c, Anmerkungen: YouTube Video mit Untertiteln zur Erstellung von barrierefreien PDF-Formularen aus Word
- Kompetenzzentrum für Barrierefreiheit der Hochschule für Medien. (2022). Tutorial: Barrierefreie PDF-Formulare aus MS Word erstellen. https://www.youtube.com/watch?v=f2aMuZJnS0I, Anmerkungen: YouTube Video mit Untertiteln zur Erstellung von barrierefreien PDF-Formularen aus Word
- axaio. (2016). Interactive forms in InDesign using MadeToTag (Englisch). https://www.axaio.com/doku.php /de:support:tutorials:madetotag\_forms, Anmerkungen: Video Tutorial von axaio (Hersteller von MadeToTag)
- axaio. (2016). Formularfelder optimieren mit MadeToTag. https://www.axaio.com/doku.php/de:support: tutorials:madetotag\_update, Anmerkungen: Video Tutorial von axaio

# Adobe InDesign

- TU Dresden, AG Services Behinderung und Studium. (2020). Anleitungen zur barrierefreien Gestaltung von Dokumenten. Adobe InDesign. https://tu-dresden.de/agsbs/dokumente, Anmerkungen: 50-seitige Broschüren in Deutsch und in Englisch zur Erstellung barrierefreier Dokumente aus Adobe InDesign. Flyer in Deutsch und in Englisch mit Kurzanleitung zur Erstellung barrierefreier PDF-Dokumente mit InDesign
- Klaas Posselt. (o. J.). YouTube-Channel für Barrierefreiheit mit InDesign. https://www.youtube.com/channel /UCNytG9scbj5TDMQLEy4Logg, Anmerkungen: Experte für Barrierefreiheit und PDF/UA mit Adobe InDesign; Experte für digital Prepress & e Publishing Consulting. Wird vom Hersteller von MadeToTag als Experte referenziert.
- Adobe. (o. J.). Erstellen von barrierefreien PDF-Dateien. https://helpx.adobe.com/de/indesign/using /creating-accessible-pdfs.html, Anmerkungen: Support-Seite von Adobe zur Erstellung von barrierefreien PDF-Dateien aus Indesign, wird stets aktuell gehalten
- axaio. (o. J.). MadeToTag Handbuch. https://hilfe.axaio.com/m/madetotag-handbuch, Anmerkungen: Handbuch vom Hersteller des Plug-ins MadeToTag mit Schritt für Schritt-Anleitung zur Handhabung von MadeToTag in InDesign, wird stets aktuell gehalten. Video Tutorien vom Hersteller

# Produktionsprozess für barrierefreie Lernmaterialien

- TU Dresden, Arbeitsgruppe Services Behinderung und Studium. (o. J.). Verfahren und Arbeitsprozess der Arbeitsgruppe Services Behinderung und Studium. https://tu-dresden.de/tu-dresden/universitaetskultur /diversitaet-inklusion/agsbs/verfahren-der-arbeitsgruppe-als-befugte-stelle
- TU Dresden, Arbeitsgruppe Services Behinderung und Studium. (o. J.). Erstellung barrierefreier Dokumente. https://tu-dresden.de/tu-dresden/universitaetskultur/diversitaet-inklusion/agsbs /uebertragungsservice-1/barrierefreie-dokumente/index
- DigitizeIt. (o. J.). Digitizer software digitize a scanned graph or chart into (x,y)-data. https://www.digitizeit. xyz/, Anmerkungen: Programm zur Extraktion von Diagrammdaten. Webseite auf Englisch
- TU Dresden, ELVIS-Wiki. (2018). Dateienstruktur bei der AGSBS. https://elvis.inf.tu-dresden.de/wiki/index. php?title=Spezial:Zitierhilfe&page=Dateienstruktur\_bei\_der\_AGSBS&id=490&wpFormIdentifier=titleform, Anmerkungen: Von der Arbeitsgruppe SBS erstelltes Wiki. Dokumentation der Ordnerstruktur bei der Umsetzung von Literatur. Die AGSBS nutzt Markdown und (La)TeX

# Apache-FOP

- Anja Ziemer. (2023a). Ruckzuck für alle: Barrierefreie PDF-Dokumente automatisiert erstellt am Beispiel der MAK Collection, ZB MED. o-bib. Das offene Bibliotheksjournal / Herausgeber VDB, 8(4), 1–12. https://doi.org/10.5282/o-bib/5978
- Anja Ziemer. (2023b). 111.BiblioCon2023 Ruckzuck für alle: Barrierefreie PDFs automatisiert erstellt am Beispiel der MAK Collection. https://opus4.kobv.de/opus4-bib-info/frontdoor/index/index/searchtype /collection/id/17536/start/0/rows/20/facetNumber\_author\_facet/all/author\_facetfq/Ziemer%2C+Anja /docId/18445
- The Apache Software Foundation. (2023a). The Apache™ FOP Project. Apache™ FOP: Accessibility. https://xmlgraphics.apache.org/fop/2.9/accessibility.html
- The Apache Software Foundation. (2023b). The Apache™ FOP Project. Apache™ FOP: Configuration. https://xmlgraphics.apache.org/fop/2.9/configuration.html
- data2type GmbH. (o. J.). Übersicht zu XSL-FO. https://www.data2type.de/xml-xslt-xslfo/xsl-fo

## Hinweise zur Erklärung zur Barrierefreiheit

- Landesfachstelle für Barrierefreiheit Sachsen-Anhalt. (o. J.). Erstellungshilfe für die Erklärung zur Barrierefreiheit. https://www.lf-barrierefreiheit-st.de/digitales/webseiten/erstellungshilfe-fuer-dieerklaerung-zur-barrierefreiheit, Anmerkungen: Der Aufbau einer Erklärung zur Barrierefreiheit ist anschaulich erklärt
- Barrierefreie IT Hessen. (o. J.). Durchsetzungsstellen. https://lbit.hessen.de/durchsetzungs-undueberwachungsstelle/durchsetzungsstellen-der-laender, Anmerkungen: Liste der Durchsetzungsstellen der Länder und der Schlichtungsstelle des Bundes
- Überwachungsstelle des Bundes für Barrierefreiheit von Informationstechnik. (o. J.). Überwachungsstellen der Länder. https://www.bfit-bund.de/DE/Kontakt/Ueberwachungsstellen-der-Laender /ueberwachungsstelle\_laender\_node.html
- Österreichische Forschungsförderungsgesellschaft (FFG). (o. J.). Mustererklärung zur Barrierefreiheit. https://www.ffg.at/digitale-barrierefreiheit/wissenswertes-und-fakten/mustererklaerung-de, Anmerkungen: Mustererklärung der Monitoringstelle in Österreich

### Hinweise zur Erstellung von Alternativtexten

- Anja Ziemer. (2023a). Ruckzuck für alle: Barrierefreie PDF-Dokumente automatisiert erstellt am Beispiel der MAK Collection, ZB MED. o-bib. Das offene Bibliotheksjournal / Herausgeber VDB, 8(4), 1–12. https://doi.org/10.5282/o-bib/5978
- Anja Ziemer. (2023b). 111.BiblioCon2023 Ruckzuck für alle: Barrierefreie PDFs automatisiert erstellt am Beispiel der MAK Collection. https://opus4.kobv.de/opus4-bib-info/frontdoor/index/index/searchtype /collection/id/17536/start/0/rows/20/facetNumber\_author\_facet/all/author\_facetfq/Ziemer%2C+Anja /docId/18445
- Anja Fibich, Frauke Onken & Christian Axnick. (2019). Gut fürs Image! Praxisleitfaden zur Erstellung textbasierter Alternativen für Grafiken. https://weiterbildung.dvbs-online.de/files/ibob-daten/Inhalt /Infothek/Brosch%C3%BCren/bf\_Gut%20f%C3%BCrs%20Image%20-%20Praxisleitfaden%20zur% 20Erstellung%20textbasierter%20Alternativen%20f%C3%BCr%20Grafiken.pdf
- Deutsche Blindenstudienanstalt e.V. (blista). (2012). VISCH. Visualisierte Informationen in Schulbüchern zugänglich machen. Leitfaden mit Beispielen. https://www.blista.de/sites/default/files/visch-leitfaden.pdf
- ACCESS@KIT. (2023). Presseinformation 004/2023. https://www.kit.edu/kit/pi\_2023\_004\_leichtererzugang-zu-barrierefreien-materialien.php sowie https://www.informatik.kit.edu/11147\_12945.php
- Wiebke Janßen & Gesche Pospiech. (2015a). Versprachlichung von Formeln. https://tu-dresden.de/mn /physik/didphy/ressourcen/dateien/mitarbeiterseiten/janssen\_dpg15?lang=de
- Wiebke Janßen & Gesche Pospiech. (2015b). Versprachlichung von Formeln. Die Bedeutung von Formeln und ihre Vermittlung. https://ojs.dpg-physik.de/index.php/phydid-b/article/download/608/742/3083
- Gunther Heintzen. (2019). Mathematische Formeln vorlesen, erstellen und zugänglich machen. https://www. anleitungen.rrze.fau.de/files/2019/11/Mathematische-Formeln-erstellen-und-vorlesen.pdf
- Taylor & Francis Group. (2020a). Author Guide to Writing Alt Text. https://tandfbis.s3-us-west-2. amazonaws.com/rt-files/AUTHOR/Author+Guide+to+Writing+Alt+Text.pdf
- Taylor & Francis Group. (2020b). Author Guide to Writing Alt Text. https://authorservices.taylorandfrancis. com/publishing-your-research/writing-your-paper/how-to-make-your-research-accessible/an-authorsguide-to-writing-good-alt-text/
- BIT inklusiv Barrierefreie Informationstechnik für inklusives Arbeiten. (o. J.). BITi 02.4.1.1 Grafiken / Alternativtexte. https://biti-wiki.de/index.php?title=BITi\_02.4.1.1\_Grafiken\_/\_Alternativtexte
- BIT inklusiv Barrierefreie Informationstechnik für inklusives Arbeiten. (2021). BIT inklusiv BITV-Softwaretest. 1.1.1 Nicht-Text-Inhalte. https://www.bit-inklusiv.de/bitv-softwaretest/1-1-1-nicht-text-inhalte/

# Tools zur Prüfung der Barrierefreiheit von Dateien

- PDF Accessibility Checkers (PAC) https://pdfua.foundation/de/
- axesCheck https://check.axes4.com/de/
- PDF Accessibility Validation Engine (Pave) https://pave-pdf.org/
- axesPDF https://www.axes4.com/de/software-services/axespdf

# Verfassende Personen

#### [Online betrachten](https://handreichungen.bfit-bund.de/bf-dokumente-lernkontext/1.3/autorenliste.html)

Bei der Erstellung dieser Handreichung haben mitgewirkt:

- Sarah Bohnert, Deutsches Zentrum für barrierefreies Lesen (dzb lesen), IAAP-DACH AK Barrierefreiheit in der Bildung, BFIT-Bund AG12 Barrierefreie Hochschule
- Christina Broo, Universität Bremen, IAAP-DACH AK Barrierefreiheit in der Bildung, BFIT-Bund AG12 Barrierefreie Hochschule
- Uwe Dombeck, TU Chemnitz, IAAP-DACH AK Barrierefreiheit in der Bildung, BFIT-Bund AG12 Barrierefreie Hochschule
- Jule Günter, Universität Bielefeld, IAAP-DACH AK Barrierefreiheit in der Bildung, BFIT-Bund AG12 Barrierefreie Hochschule
- Birgit Peböck, barrierefrei PDF OG, IAAP-DACH AK Barrierefreiheit in der Bildung
- Alexander Pfingstl, BFIT-Bund, IAAP-DACH AK Barrierefreiheit in der Bildung, BFIT-Bund AG12 Barrierefreie Hochschule
- Finnja Lüttmann, TU Dortmund, IAAP-DACH AK Barrierefreiheit in der Bildung, BFIT-Bund AG12 Barrierefreie Hochschule
- Erdmuthe Meyer zu Bexten, Hessische Landesbeauftragte für Barrierefreie IT, IAAP-DACH AK Barrierefreiheit in der Bildung, BFIT-Bund AG12 Barrierefreie Hochschule
- Jens Voegler, TU Dresden, AG Services Behinderung und Studium IAAP-DACH AK Barrierefreiheit in der Bildung, BFIT-Bund AG12 Barrierefreie Hochschule
- Gerhard Weber, TU Dresden, AG Services Behinderung und Studium IAAP-DACH AK Barrierefreiheit in der Bildung, BFIT-Bund AG12 Barrierefreie Hochschule
- Nadja Willy, Universität Bremen, IAAP-DACH AK Barrierefreiheit in der Bildung, BFIT-Bund AG12 Barrierefreie Hochschule
- Anja Ziemer, ZB MED, Köln, IAAP-DACH AK Barrierefreiheit in der Bildung, BFIT-Bund AG12 Barrierefreie Hochschule, ORCID: https://orcid.org/0009-0006-5660-1018
- Gottfried Zimmermann, Kompetenzzentrum für Digitale Barrierefreiheit an der Hochschule der Medien Stuttgart, IAAP-DACH AK Barrierefreiheit in der Bildung, BFIT-Bund AG12 Barrierefreie Hochschule
- Francis Zinke, Universität Potsdam, IAAP-DACH AK Barrierefreiheit in der Bildung, BFIT-Bund AG12 Barrierefreie Hochschule

# Anhang: Lizenzinformationen für diese Handreichung

#### [Online betrachten](https://handreichungen.bfit-bund.de/bf-dokumente-lernkontext/1.3/lizenz.html)

Diese Handreichung wird unter der Lizenz [CC-BY-SA 4.0](https://creativecommons.org/licenses/by-sa/4.0/deed.de) veröffentlicht. Sie können Sie bearbeiten und unter Namensnennung und mit gleicher Lizenz weiterverbreiten. Wenn Sie Teile davon verändern, müssen Sie das entsprechend kennzeichnen.